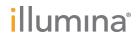

# MiSeq

System Guide

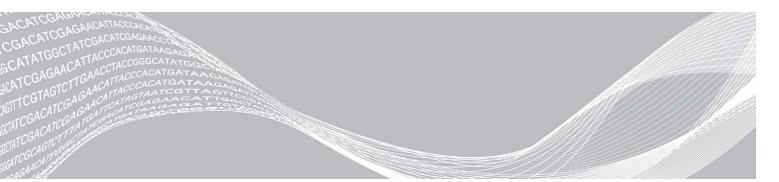

Document # 1000000154717 v00

February 2021

For Research Use Only. Not for use in diagnostic procedures.

ILLUMINA PROPRIETARY

This document and its contents are proprietary to Illumina, Inc. and its affiliates ("Illumina"), and are intended solely for the contractual use of its customer in connection with the use of the product(s) described herein and for no other purpose. This document and its contents shall not be used or distributed for any other purpose and/or otherwise communicated, disclosed, or reproduced in any way whatsoever without the prior written consent of Illumina. Illumina does not convey any license under its patent, trademark, copyright, or common-law rights nor similar rights of any third parties by this document.

The instructions in this document must be strictly and explicitly followed by qualified and properly trained personnel in order to ensure the proper and safe use of the product(s) described herein. All of the contents of this document must be fully read and understood prior to using such product(s).

FAILURE TO COMPLETELY READ AND EXPLICITLY FOLLOW ALL OF THE INSTRUCTIONS CONTAINED HEREIN MAY RESULT IN DAMAGE TO THE PRODUCT(S), INJURY TO PERSONS, INCLUDING TO USERS OR OTHERS, AND DAMAGE TO OTHER PROPERTY, AND WILL VOID ANY WARRANTY APPLICABLE TO THE PRODUCT(S).

ILLUMINA DOES NOT ASSUME ANY LIABILITY ARISING OUT OF THE IMPROPER USE OF THE PRODUCT(S) DESCRIBED HEREIN (INCLUDING PARTS THEREOF OR SOFTWARE).

© 2021 Illumina, Inc. All rights reserved.

All trademarks are the property of Illumina, Inc. or their respective owners. For specific trademark information, see www.illumina.com/company/legal.html.

### Revision History

| Document #                                     | Date             | Description of Change                                                                                                    |
|------------------------------------------------|------------------|----------------------------------------------------------------------------------------------------|
| Document #<br>1000000154717 v00                | February<br>2021 | Updated index cycle information.                                                                                                    |
| Material # 20000262<br>Document # 15027617 v04 | July<br>2018     | Added new run configuration options for Local Run Manager, Sample Sheets, and Manual sequencing modes. Replaced references to MiSeq Reporter with Local Run Manager. Added Resolve Chiller Temperature Ranges to Troubleshooting Appendix.                                                                                                    |
| Material # 20000262<br>Document # 15027617 v03 | May<br>2018      | Removed the default user name and password required to log on to the operating system. Illumina recommends using site-specific credentials.  Added information about the Illumina Proactive monitoring service in the Customize System Settings section.  Added note to Reagent Compartment regarding required chiller temperature range.  Added back MiSeq Reporter and removed references to Local Run Manager.  Changed the name of the guide from the MiSeq Sequencing System Guide to the MiSeq System Guide.  Minor text edits. |
| Material # 20000262<br>Document # 15027617 v02 | January<br>2018  | Added new run configuration options for Local Run Manager, Sample Sheets, and Manual sequencing modes. Replaced references to MiSeq Reporter with Local Run Manager. Added Resolve Chiller Temperature Ranges to Troubleshooting Appendix. Added new instruction for collecting instrument performance data in the Customize System Settings topic. Changed the name of the guide from the MiSeq System Guide to the MiSeq Sequencing System Guide.                                                                                   |

| Document #                                     | Date              | Description of Change                                                                                                    |
|------------------------------------------------|-------------------|----------------------------------------------------------------------------------------------------|
| Material # 20000262<br>Document # 15027617 v01 | September<br>2015 | Changed the name of the guide from the MiSeq System User Guide to the MiSeq System Guide.  New in MCS v2.6, added BaseSpace Onsite information. Rearranged guide information to center around tasks rather than screens.  All references to the Welcome screen are changed to the Home screen.  Added information that is in the MiSeq Reagent Kit Reagent Prep Guides, including flow cell types, reagent cartridge contents, and directions for thawing the reagent cartridge. Visit the Illumina website for all other MiSeq Reagent Kit information at support.illumina.com/sequencing/sequencing_kits/miseq_reagent_kit.html.  Corrected the expected wash volume of a maintenance wash from 17.25 ml to 51.75 ml.  Updated the order of workflow steps to first prepare the reagent cartridge, and then if required, denature and dilute libraries.  Moved troubleshooting information to Appendix A.  Moved output folder information and flow cell tile information to Appendix B.  Moved information on managing files to the Maintenance chapter.  Moved the post-run wash instructions from the Maintenance chapter to the Sequencing chapter.  The name of the Performing a Run chapter is now Sequencing.  Changed references from primary analysis to analysis by RTA software.  Updated the dilution directions for the post-run wash procedure with a template line wash from 6% NaOCI to 5% NaOCI.  Added an NaOCI, 5% part number to the user-supplied consumables list. |
| Part # 15027617 Rev. O                         | September<br>2014 | Updated the following information:  New in MCS v2.5, updated post-run wash option to include a template line wash  Updated directions for a post-run wash with sodium hypochlorite to the template line wash  Added the expected wash volume for a post-run washes Added VeriSeq PGS workflow information regarding additional resources, run options, secondary analysis options, instrument washes, and flow cell cap color.                                                                                                    |
| Part # 15027617 Rev. N                         | June 2014         | Added information applicable to the VeriSeq PGS workflow. Updated run metrics information for cluster generation and density. Removed anti-virus software information. See <i>MiSeq System Site Preparation Guide</i> .                                                                                                    |

| Document #             | Date            | Description of Change                                                                                                    |
|------------------------|-----------------|----------------------------------------------------------------------------------------------------|
| Part # 15027617 Rev. M | January<br>2014 | Updated to change introduced in MCS v2.4:<br>Added bundle logs feature for sending troubleshooting files.                                                                                                    |
| Part # 15027617 Rev. L | October<br>2013 | Added the reboot of system software as a pre-run step. Added microcentrifuge tubes to the list of user-supplied consumables.  Eliminated MiSeq Software as a separate chapter and distributed chapter contents throughout the guide. Removed information about folders for custom recipes. Removed information about recommended cluster density ranges for MiSeq reagent kits.  Removed details about MiSeq reagent kits and added an overview of reagent kit features. For detailed information, see the reagent prep documentation for the kit you are using. Added content to the trademarks notice. |
| Part # 15027617 Rev. K | August<br>2013  | Corrected formatting errors.                                                                                                    |
| Part # 15027617 Rev. J | August<br>2013  | Added run descriptions for MCS v2.3 and MiSeq Reagent Kit v3.  Updated the following information:  Reagent kit and version compatibility to include MiSeq Reagent Kit v3  Custom Recipes folder description to include a v3 subfolder  Changed cluster density range for v2; added range for v3  Output path for image files Corrected flow cell bar codes for nano flow cells (D) and micro flow cells (G). Removed information about MiSeq Reagent Kit, including contents and flow cell types. For more information, see MiSeq Reagent Preparation Guide (document # 15044983).                       |
| Part # 15027617 Rev. H | March<br>2013   | Added section titled <i>MiSeq Concepts</i> that introduces the analysis workflow, manifest file, and sample sheet. Removed information about FASTQ file generation, manifest file formats, analysis workflow details, and sample sheet details. For information about these topics, see the <i>MiSeq Reporter User Guide</i> , part # 15028784, or the <i>MiSeq Sample Sheet Quick Reference Guide</i> , part # 15028392. Removed instructions for preparing custom primers. For more information, see <i>Using Custom Primers on the MiSeq</i> , part # 15041638.                                       |

| Document #             | Date             | Description of Change                                                                                                    |
|------------------------|------------------|----------------------------------------------------------------------------------------------------|
| Part # 15027617 Rev. G | January<br>2013  | Removed instructions for denaturing and diluting DNA libraries and preparing an Illumina PhiX control. See Preparing DNA Libraries for Sequencing on the MiSeq, part # 15039740.  Updated instrument wash instructions to add 25 ml 10% Tween 20 to 475 ml laboratory-grade water, instead of 500 ml laboratory-grade water.                                                                                                    |
| Part # 15027617 Rev. F | November<br>2012 | Added the following new information:  • Added kit descriptions for new MiSeq reagent kits: MiSeq Reagent Nano Kit and MiSeq Reagent Micro Kit  • Added overview of flow cell types  • Added description of Enrichment analysis workflow Updated the following information:  • New in MCS v2.1, updated Perform Wash screen to add a post-run wash option and command to raise sippers  • Updated version compatibility table to include nano and micro kit dependencies  • Updated version compatibility information to include new reagent kits |
| Part # 15027617 Rev. E | October<br>2012  | Updated the following information:  Corrected PhiX control preparation instructions and expected cluster density of prepared PhiX control to 1000–1200 K/mm²  Noted that the procedure for denaturing and diluting libraries, Preparing Your Libraries, does not apply to Nextera XT libraries as well as TruSeq Amplicon libraries  Changed upgrade name from MiSeq Expansion Pack to MiSeq hardware upgrade  Add the MiSeq Reporter User Guide to Additional Resources list.                                                                   |

| Document #             | Date      | Description of Change                                                                                                    |  |
|------------------------|-----------|----------------------------------------------------------------------------------------------------|--|
| Part # 15027617 Rev. D | July 2012 | Updated software descriptions to MCS v2.0. Added the following new information:  Added a section titled What's New in MCS to describe new software features, interface changes, and workflow changes  Added catalog number and description of the MiSeq Reagent Kit v2, 500 Cycles  Added Version Compatibility and Requirements section  Added description of MiSeq Expansion Pack, which is required for 14-tile dual-surface flow cell tile numbering  Added the PCR Amplicon analysis workflow for Nextera XT libraries  Added the use of 10% Tween 20 in wash procedures and expected wash volumes  Added the reagent cartridge version to the RFID read failure procedure Updated the following information:  Changed reagent acronyms for IMF, CMF, and AMX to v2 reagent names IMS, CMS, and AMS, respectively  Changed the PhiX concentration from 8 pM to 12.5 pM  Changed the maximum recommended NaOH concentration to 1 mM in final solution  Noted that a maintenance wash is required to remove the instrument from standby mode and begin the setup steps for a subsequent run  Removed Sample Sheet Parameters section and sample sheet setup step in the workflow; Illumina recommends creating the sample sheet prior to sample preparation (See the MiSeq Sample Sheet Quick Reference Guide, part # 15028392 and the Illumina Experiment Manager User Guide, part # 15031335). |  |

| Document #             | Date              | Description of Change                                                                                                    |  |
|------------------------|-------------------|----------------------------------------------------------------------------------------------------|--|
| Part # 15027617 Rev. C | April 2012        | Updated software descriptions to MCS v1.2 Added the following new procedures and sections: BaseSpace overview, Using Custom Primers, Generating FASTQ files, Troubleshooting Flow Rate Error, Performing a Volume Test, Performing a Maintenance Wash, and Idling the Instrument, which includes a standby wash. Updated the following information:  • Updated name of Amplicon workflow to Custom Amplicon; updated name of DenovoAssembly workflow to Assembly; added GenerateFASTQ workflow  • Added descriptions of run folders and files; updated run folder naming; added output file size  • Listed genome folder as required for amplicon sequencing in Sample Sheet Parameters  • Added instructions for diluting NaOH to denature libraries  • Updated Resolving RFID Read Failure to include MiSeq Self-Service instructions  • Listed files and folders used for troubleshooting run performance |  |
| Part # 15027617 Rev. B | December<br>2011  | Updated software descriptions to MCS v1.1 Added information about anti-virus protection Updated the following information: Instructions to resolve RFID failure Preparing libraries—Changed to 0.2 N NaOH Run folder naming convention Required disk space and storage capacity Run setup steps—Added more information to Setting Up the Sample Sheet Run setup steps—Added note to dispose of remaining PR2 Analysis duration—Added when analysis exceeds two hours Analysis Input Requirements—Listed manifest files as required for TruSeq Custom Amplicon libraries Corrected HT1 tube size in MiSeq Reagent Kit Contents Changed iCom references to Mylllumina                                                                                                    |  |
| Part # 15027617 Rev. A | September<br>2011 | Initial release                                                                                                    |  |

# **Table of Contents**

| Chapter 1 Overview                                 | 1  |
|----------------------------------------------------|----|
| Introduction                                       |    |
| Additional Resources                               |    |
| Components                                         |    |
| MiSeq Concepts                                     |    |
| System Software                                    |    |
| Secondary Analysis Options                         |    |
| Sequencing Analysis Viewer                         |    |
| Required Disk Space                                |    |
| MiSeg Reagent Kit Overview                         |    |
|                                                    |    |
| Chapter 2 Getting Started                          | 11 |
| Start the MiSeq                                    |    |
| Customize System Settings                          |    |
| Configure Notifications of BaseSpace Updates       |    |
| Set Email Preferences                              |    |
| Set Default Folder Locations                       |    |
| User-Supplied Consumables                          |    |
|                                                    |    |
| Chapter 3 Sequencing                               | 15 |
| Introduction                                       |    |
| Run Duration                                       |    |
| MiSeq Workflow                                     |    |
| Thaw Reagent Cartridge                             |    |
| Inspect the Reagent Cartridge                      |    |
| Denature and Dilute Libraries                      |    |
| Load Sample Libraries                              |    |
| Set Up a Run Using MCS                             |    |
| Clean the Flow Cell                                |    |
| Load the Flow Cell                                 |    |
| Load Reagents                                      |    |
| Start the Run                                      |    |
| Monitor the Run                                    |    |
| Perform a Post-Run Wash                            |    |
|                                                    |    |
| Chapter 4 Maintenance                              | 33 |
| Maintenance Frequency                              |    |
| Maintenance Frequency for the VeriSeq PGS Workflow |    |
| Perform a Maintenance Wash                         |    |
| Perform a Standby Wash                             |    |
| Manage Files                                       |    |
| Software Updates                                   |    |
| Shut Down the Instrument                           |    |

| Appendix A Troubleshooting                 | 41 |
|--------------------------------------------|----|
| Introduction                               | 41 |
| Bundle Logs for Troubleshooting            | 41 |
| Perform a System Check                     |    |
| Pause or Stop a Run                        |    |
| Raise Reagent Cartridge Sippers Manually   | 44 |
| Resolve Run Setup Errors                   | 44 |
| Resolve RFID Read Failure                  | 44 |
| Perform a Volume Test                      | 45 |
| Measure Expected Wash Volumes              |    |
| Resolve Reagent Chiller Temperature Errors |    |
| Resolve Local Run Manager Analysis Errors  |    |
| Configure System Settings                  | 46 |
| Appendix B Output Files and Folders        | 47 |
| Run Folders                                | 47 |
| MiSeqOutput Folder Contents                | 47 |
| RTA Folders and Files                      | 49 |
| Index                                      | 51 |
|                                            |    |
| Technical Assistance                       | 55 |

# **Chapter 1 Overview**

| Introduction               | 1 |
|----------------------------|---|
| Additional Resources       |   |
| Components                 |   |
| MiSeq Concepts             |   |
| System Software            |   |
| Secondary Analysis Options |   |
| Sequencing Analysis Viewer |   |
| Required Disk Space        | 8 |
| MiSea Reagent Kit Overview |   |

### Introduction

The Illumina<sup>®</sup> MiSeq<sup>™</sup> system combines proven sequencing by synthesis (SBS) technology with a revolutionary workflow that lets you go from DNA to analyzed data in as few as eight hours. The MiSeq integrates cluster generation, sequencing, and data analysis on a single instrument.

#### **Features**

- ▶ Walk away automation—After setting up your run, which includes loading the pre-filled reagent cartridge, buffer bottle, and flow cell, no additional hands-on time is required.
- ▶ Prefilled reagent cartridge A specially designed single-use prefilled reagent cartridge provides reagents for cluster generation and sequencing, including paired-end sequencing reagents and indexing reagents. Integrated radio-frequency identification (RFID) tracking enables accurate consumable tracking.
- Interface controls—The MiSeq Control Software (MCS) interface provides controls to configure the instrument, set up and monitor runs, and perform maintenance procedures.
- ► Convenient flow cell loading—A clamping mechanism auto-positions the flow cell as it is loaded onto the instrument. Integrated radio-frequency identification (RFID) tracking enables accurate consumable tracking.
- Innovative fluidics architecture—The MiSeq fluidics system enables unmatched efficiency in chemistry cycle time during sequencing.
- ▶ Real-time analysis (RTA)—Integrated analysis software performs real-time on-instrument data analysis during the sequencing run, which includes image analysis and base calling, and saves valuable downstream analysis time.
- Local Run Manager— Integrated secondary analysis software processes data from analysis by RTA to perform alignment and provides information about each sample analyzed.

#### **Additional Resources**

The MiSeq system support pages on the Illumina website provide additional resources. These resources include software, training, compatible products, and the following documentation. Always check support pages for the latest versions.

| Resource                                                                     | Description                                                                                                    |
|------------------------------------------------------------------------------|----------------------------------------------------------------------------------------------------|
| MiSeq System Site Prep<br>Guide (document #<br>15027615)                     | Provides specifications for laboratory space, electrical requirements, and environmental considerations.                                                                                                    |
| MiSeq System Safety and<br>Compliance Guide<br>(document # 15027616)         | Provides information about instrument labeling, compliance certifications, and safety considerations.                                                                                                    |
| Illumina Experiment<br>Manager User Guide<br>(document # 15031335)           | Provides instructions for creating sample plates and sample sheets for different workflows and library types.                                                                                                    |
| BlueFuse Workflow<br>Manager User Guide<br>(document #<br>1000000028842)     | Provides instructions for creating sample plates and sample sheets for use with the VeriSeq PGS workflow.                                                                                                    |
| MiSeq Sample Sheet<br>Quick Reference Guide<br>(document # 15028392)         | Provides information about adding sample sheet settings to your sample sheet.                                                                                                    |
| MiSeq System Denature<br>and Dilute Libraries Guide<br>(document # 15039740) | Provides instructions for denaturing and diluting prepared sample libraries before sequencing on the MiSeq, and preparing a PhiX control. This step applies to most library types.                                                     |
| MiSeq Custom Primers<br>Guide (document #<br>15041638)                       | Provides instructions for preparing and loading custom primers, and editing the samples sheet for custom primers.                                                                                                    |
| Local Run Manager<br>Software Guide (document<br># 1000000002702)            | Provides an overview of the Local Run Manager software, instructions for using software features, and instructions for installing analysis modules on the instrument computer.                                                         |
| BlueFuse Multi Software<br>Guide (document #<br>15053620)                    | Provides a comprehensive overview of analysis procedures, analysis workflows, and files generated by BlueFuse Multi, as well as computing requirements, and troubleshooting information. Use this guide with the VeriSeq PGS workflow. |
| BaseSpace User Guide<br>(document # 15044182)                                | Provides instructions for using BaseSpace and descriptions of the graphs generated for each analysis workflow.                                                                                                    |
| BaseSpace Onsite System<br>Guide (document #<br>15049148)                    | Provides instructions for using the BaseSpace Onsite System.                                                                                                    |

# Components

The MiSeq comprises a touch screen monitor, a status bar, a power button with adjacent USB ports, and three compartments.

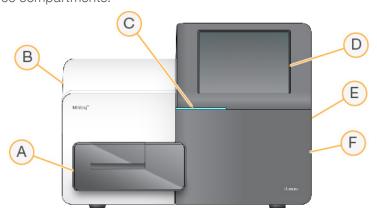

- A Flow cell compartment—Contains the flow cell stage that houses the flow cell throughout the run. Flow cell stage motors move the stage out of the enclosed optical module for flow cell loading and returns the stage when the run begins.
- B Enclosed optics compartment Contains optical components that enable imaging of the flow cell.
- C Status bar—Indicates flow cell status as ready to sequence (green), processing (blue), or needs attention (orange).
- D Touch screen monitor—Displays the control software interface for system configuration and run setup.
- E **External USB ports**—Facilitates the transfer of files and data to the instrument computer from the touch screen monitor.
- F Reagent compartment—Contains reagents at proper temperatures, wash solutions, and a bottle for used reagents. A magnetic latch secures the reagent compartment door.

The MiSeq interface guides you through the run setup steps using the touch screen monitor. Loading run components requires access to the reagent compartment and the flow cell compartment.

## Flow Cell Compartment

The flow cell compartment contains the flow cell stage, thermal station, and fluidics connections to the flow cell. The flow cell stage holds the flow cell and the flow cell clamp secures and positions the flow cell. When the flow cell clamp closes, two pins near the clamp hinge auto-position the flow cell.

The thermal station, located beneath the flow cell stage, controls changes in flow cell temperature required for cluster generation and sequencing.

Figure 1 Flow Cell Compartment

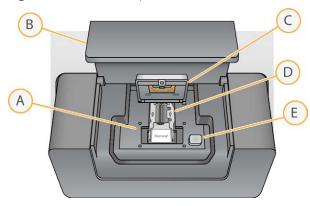

- A Flow Cell Stage
- B Flow Cell Compartment Door
- C Flow Cell Clamp
- D Flow Cell
- E Flow Cell Clamp Release Button

# Reagent Compartment

The reagent compartment contains the reagent chiller, and positions for the wash buffer (PR2) bottle and the waste bottle. To maintain a consistent temperature, open and close the reagent chiller only when instructed.

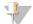

#### **NOTE**

The required temperature range of the reagent chiller is 2°C to 11°C.

During the run, the reagent chiller holds a single-use reagent cartridge. During the instrument wash, the reagent chiller holds the wash tray. The software automatically lowers sippers into each reservoir of the reagent cartridge at the appropriate time during a run depending on the process being performed.

To the right of the reagent chiller are form-fitted slots for the PR2 bottle and the waste bottle. The sipper handle locks the bottles in place and lowers the appropriate sipper into each bottle. Reagents are pumped through the sippers and fluidics lines, and then to the flow cell. Reagent waste is delivered to the waste bottle throughout the process.

Figure 2 Reagent Compartment Components

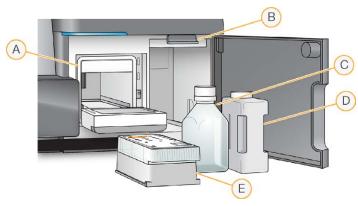

- A Reagent Chiller
- B Sipper Handle (shown in raised position)
- C PR2 Bottle
- D Waste Bottle
- E Reagent Cartridge

# **MiSeq Concepts**

The following concepts and terms are common to the run setup steps on the MiSeq.

| Concept           | Description                                                                                                    |
|-------------------|----------------------------------------------------------------------------------------------------|
| Analysis Workflow | A secondary analysis procedure is performed by Local Run Manager. The analysis workflow for each run is specified in the sample sheet or by the selected module.                                                                                                    |
| Manifest          | The file that specifies a reference genome and targeted reference regions to be used in the alignment step. For workflows that require a manifest, the manifest file is specified in the sample sheet and copied to the manifest folder designated in MCS. Manifest files can also be loaded in Local Run Manager for use during secondary analysis.                                         |
| Reference Genome  | A FASTA format file that contains the genome sequences used during analysis. For most analysis workflows, the reference genome file is specified in the sample sheet.                                                                                                    |
| Run Folder        | The folder structure populated by RTA software (MiSeqOutput folder) or the folder populated by Local Run Manager (MiSeqAnalysis). For more information, see <i>Run Folders</i> on page 47.                                                                                                    |
| Sample Sheet      | A comma-separated values file (*.csv) that contains information used to set up and analyze a sequencing run, including a list of samples and their index sequences. The sample sheet can be provided during the run setup steps on the MiSeq. After the run begins, the sample sheet is renamed to SampleSheet.csv and copied to the run folders: MiSeqTemp, MiSeqOutput, and MiSeqAnalysis. |

For more information on analysis workflows and manifest file formats, see the *Local Run Manager Software Guide (document # 1000000002702)*.

For more information on sample sheets, see the MiSeq Sample Sheet Quick Reference Guide (document # 15028392).

### **System Software**

The instrument software suite includes integrated applications that perform sequencing runs, on-instrument analysis, and related functions.

- ▶ MiSeq Control Software (MCS) Controls instrument operation. The MiSeq Control Software (MCS) interface guides you through the steps to load the flow cell and reagents before beginning the run. An overview of quality statistics appears as the run progresses.
- During the run, MCS operates the flow cell stage, dispenses reagents, controls flow cell temperatures, and captures images of clusters on the flow cell. MCS performs the run according to parameters specified in the Local Run Manager software.
- ▶ Real-time analysis (RTA) software Performs image analysis and base calling, and assigns a quality score to each base for each cycle. Images are temporarily stored in the run folder for processing by RTA, and then automatically deleted when analysis by RTA is complete.
- ▶ Local Run Manager—An on-instrument integrated solution used to create a run, monitor status, analyze sequencing data, and view results. Local Run Manager also tracks sample information and controls user permissions. The software runs as a Windows service on the instrument computer and is viewed through a web browser. For more information see *Local Run Manager Software* on page 7.

Optional software used off-instrument includes the Sequencing Analysis Viewer (SAV). For more information, see *Sequencing Analysis Viewer* on page 8.

#### Status Icons

A status icon on the control software interface indicates a change in conditions during run setup or during the run. A number on the icon indicates the number of conditions for a status.

When a run status changes, the icon blinks to alert you. Select the icon to view a description of the condition. Select **Acknowledge** to clear the message, and then **Close** to close the dialog box.

Filter the types of messages that appear in the status window by selecting the icons along the top margin of the window. Selecting an icon toggles the condition to show or hide.

| Status<br>Icon | Status<br>Name | Description                                                                            |
|----------------|----------------|----------------------------------------------------------------------------------------|
|                | Status<br>OK   | No change. System is normal.                                                           |
| <u> </u>       | Attention      | Important information. Action is recommended.                                          |
| !              | Warning        | Warnings do not stop a run. However, some warnings require action before proceeding.   |
| X              | Error          | Errors usually stop a run and generally require action before proceeding with the run. |

## **Activity Indicators**

An activity indicator icon displays the activity the instrument is currently performing.

Figure 3 Activity Indicators

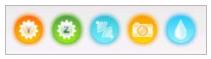

From left to right, the activity indicators represent the following activities:

- Moving the Y-stage
- Moving the Z-stage
- Activating electronics functionality
- Using the camera
- Pumping through the fluidics system

#### Sensor Indicators

Sensor indicators, which appear at the base of each interface screen, represent the status of instrument components.

Figure 4 Sensor Indicators

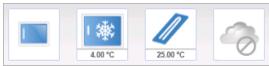

From left to right, the sensor indicators represent the following components:

- Flow cell compartment door in the closed or open positions
- ► Temperature of the reagent chiller in °C
- ► Temperature of the flow cell in °C
- Status of BaseSpace<sup>®</sup> connection (not connected shown)

# **Secondary Analysis Options**

MiSeq sequencing data can be analyzed on the instrument computer using Local Run Manager, on a networked server using BaseSpace<sup>™</sup> Onsite, or on the cloud using BaseSpace. These applications produce information about alignment, variants, and contig assemblies for each genome requested and for each sample of a multisample run. If performing the VeriSeq<sup>™</sup> PGS workflow, use BlueFuse<sup>™</sup> Multi software for analysis.

# BaseSpace and BaseSpace Onsite Overview

BaseSpace is the Illumina cloud computing environment. BaseSpace Onsite provides a computing environment on a dedicated server, complete with run setup tools and analysis options.

Log in to BaseSpace or BaseSpace Onsite when you set up the sequencing run. When using BaseSpace or BaseSpace Onsite, you have the additional option to store run data locally. For more information, see *Customize System Settings* on page 11.

When you begin your sequencing run, the icon changes to indicate that the MiSeq is connected to BaseSpace or BaseSpace Onsite and data files are being transferred to the specified location.

Figure 5 Connected to BaseSpace Icon

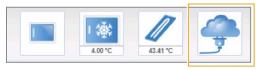

Figure 6 Connected to BaseSpace Onsite Icon

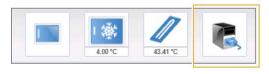

Using BaseSpace, data files are encrypted in transit, decrypted during analysis, and encrypted again when stored. Using BaseSpace Onsite, data files are encrypted in transit, decrypted during analysis, and can be optionally encrypted again when stored.

BaseSpace and BaseSpace Onsite automatically disconnect from the MiSeq at the end of the run or as soon as all RTA analysis files have finished transfer. If the internet connection is interrupted, analysis files continue to upload after the connection is restored from the point when the interruption occurred.

As soon as the last base call file is uploaded to BaseSpace or BaseSpace Onsite, secondary analysis of your data begins. The same analysis workflows are supported on BaseSpace and BaseSpace Onsite as with oninstrument analysis using Local Run Manager.

You can connect to BaseSpace at basespace.illumina.com. Log in using your Mylllumina account login. For more information on BaseSpace, see the *BaseSpace User Guide (document # 15044182)* and the BaseSpace support pages on the Illumina website.

For more information on BaseSpace Onsite, see the *BaseSpace Onsite System Guide* (document # 15049148) and the BaseSpace OnSite support pages on the Illumina website.

# Local Run Manager Software

Local Run Manager software is an on-instrument integrated solution for creating a run, monitoring status, analyzing data, and viewing results. The software integrates with MCS and processes base calls generated during initial analysis. Local Run Manager performs secondary analysis automatically upon completion of a sequencing run.

Local Run Manager is used to record sample information during library preparation and ensures positive sample tracking throughout the process, producing information about each sample.

In addition, Local Run Manager can control user authentication if enabled, granting various access level permissions to users. Permissions are saved in a database file, which the MiSeq references. Local Run Manager can also monitor the sequencing run. For more information, see the *Local Run Manager Software Guide (document # 100000002702)*.

## Sequencing During Analysis

The MiSeq system computing resources are dedicated to either sequencing or analysis.

With Local Run Manager, if a new sequencing run is started on the MiSeq before secondary analysis of an earlier run is complete, a confirmation dialog box appears. After confirming you want the new sequencing run to start, secondary analysis of the earlier run is stopped until the new run completes sequencing.

After the new run completes sequencing, secondary analysis of the earlier run automatically starts again from the beginning.

## **Sequencing Analysis Viewer**

You can monitor your run in greater detail without interfering with the run using the Illumina Sequencing Analysis Viewer (SAV). Your MiSeq must be networked to view primary analysis results with SAV.

SAV allows you to review metrics during a run as metrics are generated, and later after a run has completed. Install SAV onto a computer independent of the MiSeq with access to the same network connected to the instrument. After launching the software, browse to the output folder for your run.

After template generation, SAV provides metrics generated by RTA and organizes the metrics into plots, graphs, and tables.

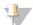

#### NOTE

SAV is universal to Illumina sequencing systems, most of which use an 8-lane flow cell. Some views include drop-down lists showing lanes 1–8. Because the MiSeq flow cell has a single lane, select **All** or **Lane 1**. For more information, see the *Sequencing Analysis Viewer User Guide (document # 15020619)*.

# Required Disk Space

The integrated instrument computer has approximately 550 GB of storage capacity.

Before starting a run, the software checks available disk space. If there is not enough disk space for the run, a message indicating how much disk space is required appears.

If prompted to make disk space available, move or delete older run folders as appropriate. For more information, see *Manage Files* on page 38. After clearing adequate disk space, select **Restart Check**.

# MiSeq Reagent Kit Overview

The MiSeq Reagent Kit is a single-use reagent kit required to perform a sequencing run. It is available in different types and sizes. Each type of MiSeq Reagent Kit includes a kit-specific flow cell type and all reagents required for performing a run.

The flow cell, PR2 bottle, and reagent cartridge provided in the kit use radio-frequency identification (RFID) for accurate consumable tracking and compatibility.

Always use the reagent cartridge associated with your flow cell type. If the reagent cartridge is not compatible, a message appears during run setup that prompts you to load a compatible reagent cartridge.

For a description of available reagent kits, visit the MiSeg Reagent Kits product page on the Illumina website.

#### Flow Cell

The MiSeq flow cell is a single-use glass-based substrate where clusters are generated and the sequencing reaction is performed.

Reagents enter the flow cell through the inlet port, pass through the single-lane imaging area, and then exit the flow cell through the outlet port. Waste exiting the flow cell is delivered to the waste bottle.

Libraries are loaded onto the reagent cartridge before setting up the run, and then automatically transferred to the flow cell after the run begins.

Figure 7 MiSeq Flow Cell

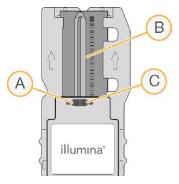

- A Outlet Port
- B Imaging Area
- C Inlet Port

## Flow Cell Cap Color

The cap color of the flow cell container indicates the flow cell type:

| Flow Cell                           | Flow Cell Cap Color |
|-------------------------------------|---------------------|
| Standard Flow Cell<br>PGS Flow Cell | Clear               |
| Micro Flow Cell                     | Green               |
| Nano Flow Cell                      | Yellow              |

# Reagent Cartridge Overview

The MiSeq reagent cartridge is a single-use consumable consisting of foil-sealed reservoirs prefilled with clustering and sequencing reagents sufficient for sequencing one flow cell.

Each reservoir on the cartridge is numbered. Sample libraries are loaded onto the cartridge in position 17, which is labeled **Load Samples**.

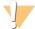

#### WARNING

This set of reagents contains potentially hazardous chemicals. Personal injury can occur through inhalation, ingestion, skin contact, and eye contact. Wear protective equipment, including eye protection, gloves, and laboratory coat appropriate for risk of exposure. Handle used reagents as chemical waste and discard in accordance with applicable regional, national, and local laws and regulations. For additional environmental, health, and safety information, see the SDS at support.illumina.com/sds.html.

### Reserved Reservoirs

Figure 8 Reagent Cartridge with Numbered Reservoirs

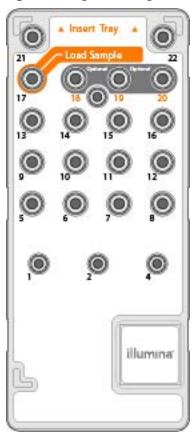

Table 1 Reagent Cartridge Reservoirs

| Position | Reagent Name | Description                                      |
|----------|--------------|--------------------------------------------------|
| 8        | LDR          | Denaturation Reagent (contains formamide)        |
| 17       | Reserved     | Load Sample (Reserved for sample libraries)      |
| 18       | Reserved     | Reserved for custom Read 1 primer [Optional]     |
| 19       | Reserved     | Reserved for custom Index Read primer [Optional] |
| 20       | Reserved     | Reserved for custom Read 2 primer [Optional]     |

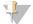

#### NOTE

For more information about using custom primers on the MiSeq reagent cartridge, see the *MiSeq Custom Primers Guide (document # 15041638)*.

# **Chapter 2 Getting Started**

| Start the MiSeq                              | 11 |
|----------------------------------------------|----|
| Customize System Settings                    |    |
| Configure Notifications of BaseSpace Updates |    |
| Set Email Preferences                        |    |
| Set Default Folder Locations                 |    |
| User-Supplied Consumables                    |    |

### Start the MiSeq

1 Switch the toggle power switch on the back of the instrument to the | (on) position.

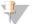

#### NOTE

For best performance, leave the instrument on continuously. However, if the instrument must be turned off, see *Shut Down the Instrument* on page 39. Wait a *minimum* of 60 seconds before turning the power switch back to the ON position

Figure 9 Power Switch Location

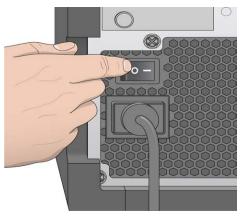

- Wait for the system to load, and then log on to the operating system. If necessary, consult your facility administrator for the user name and password.
  - When the operating system is loaded, the MiSeq Control Software (MCS) launches and initializes the system automatically.
- 3 For Local Run Manager, if user management is enabled, log in using your Local Run Manager user name and password, and select **Next**.

# **Customize System Settings**

- 1 From the Home screen, select Run Options.
- 2 Select the Run Settings tab.
- 3 Select Post Run Wash or Maintenance Wash.

An instrument wash is required after each run. The software requires that a wash is performed before setting up a subsequent run. The Post-Run Wash Option specifies the type of wash that is performed by default. A post-run wash takes approximately 30 minutes. A maintenance wash takes approximately 1 hour.

- 4 [Optional] Select Start run after pre-run check. Do not prompt for confirmation. to start the run automatically.
- In the BaseSpace Settings tab, enter the address of the Cloud Server or Onsite Server location. The Onsite Server setting is required if you use BaseSpace Onsite.
- 6 Select **Send Instrument Performance Data to Illumina to aid technical support** to enable the Illumina Proactive monitoring service. The name of the setting in the software interface might be different from the name in this guide, depending on the version of MCS in use.
  - With this setting turned on, instrument performance data are sent to Illumina. This data helps Illumina troubleshoot more easily and detect potential failures, enabling proactive maintenance and maximizing instrument uptime. For more information on the benefits of this service, see *Illumina Proactive Technical Note (document # 1000000052503)*.

#### This service:

- Does not send sequencing data.
- Requires that the instrument be connected to a network with internet access.
- ls turned on by default. To opt out of this service, disable the **Send Instrument Performance Data to Illumina to aid technical support** setting.

## Configure Notifications of BaseSpace Updates

- 1 From the Home screen, select Manage Instrument.
- 2 Select Software Update.
- 3 Select Automatically check for new software updates on BaseSpace.

#### **Set Email Preferences**

MiSeq can be configured to send an email notification when RTA analysis is complete, when on-instrument secondary analysis is complete, or if a critical MiSeq software error occurs.

- 1 From the Home screen, select **Run Options**.
- 2 Select the **Email Notifications** tab.
- 3 Enter the following information:
  - Local SMTP email server address—Use the on-screen keyboard to enter the local SMTP email server address. If necessary, contact the facility administrator for this information.
  - Sender address—Use the on-screen keyboard to enter the sender email address. This address can be your email address or a different address specified for sending email notifications.
  - ▶ Recipient addresses—Use the on-screen keyboard to enter the email addresses of each recipient to receive notifications. Separate each email address with a comma. Select **Test** to send a test email to notification recipients.
  - Notify via email when—Select the checkbox for each of the run events that trigger a notification.

### **Set Default Folder Locations**

Folders can be on a local network or on the instrument computer.

- 1 From the Home screen, select **Run Options**.
- 2 Select the Folder Settings tab.
- 3 Enter default locations for the following folders.

- ▶ Output Folder Sets the default location for analysis output files. Change the default output folder to a network location for sharing, and long-term storage. For more information, see *Run Folders* on page 47
- ▶ Recipe Folder—Sets the default location for recipes. Recipes are XML files that the software uses to perform the sequencing run. A recipe is created at the start of the run based on parameters in the sample sheet, and then the recipe is copied to the output folder.
- Sample Sheet Folder—Sets the default location for sample sheets. Sample sheets are created before library preparation and contain parameters for the run.
- ▶ Manifest Folder—Manifest files are required for some library types. See the sample prep documentation for your sample prep kit, as well as the Sample Sheet Quick Reference Guide (document # 15028392).

# **User-Supplied Consumables**

Make sure that the following user-supplied consumables are available before beginning a run.

| Consumable                                   | Supplier                             | Purpose                                                                                         |
|----------------------------------------------|--------------------------------------|-------------------------------------------------------------------------------------------------|
| Stock 1.0 N NaOH,<br>molecular biology-grade | General lab supplier                 | Denaturing sample libraries and PhiX control DNA                                                |
| Alcohol wipes, 70% Isopropyl or              | WR, catalog # 95041-714*             | Cleaning the flow cell holder                                                                   |
| Ethanol, 70%                                 | General lab supplier                 |                                                                                                 |
| Disposable gloves, powder-free               | General lab supplier                 | General use                                                                                     |
| Lab tissue, low-lint                         | WWR, catalog # 21905-<br>026*        | Cleaning the flow cell stage and the foil seal covering the load samples reservoir              |
| Lens paper, 4 x 6 in                         | VWR, catalog # 52846-<br>001*        | Cleaning the flow cell                                                                          |
| Microcentrifuge tubes                        | General lab supplier                 | Denaturing and diluting sample libraries and PhiX control DNA                                   |
| MiSeq tubes                                  | Illumina,<br>part # MS-102-9999      | Washing the template line, for use with the VeriSeq PGS workflow (optional for other workflows) |
| NaOCI, 5%                                    | Sigma-Aldrich, catalog<br># 239305*  | Washing the template line, for use with the VeriSeq PGS workflow (optional for other workflows) |
| Tween 20                                     | Sigma-Aldrich, catalog<br># P7949    | Washing the instrument                                                                          |
| Tweezers, square-tip plastic (optional)      | McMaster-Carr, catalog<br># 7003A22* | Removing flow cell from flow cell shipping container                                            |
| Water, laboratory-grade                      | General lab supplier                 | Washing the instrument                                                                          |
|                                              |                                      |                                                                                                 |

<sup>\*</sup> or laboratory-grade equivalent

# **Guidelines for Laboratory-Grade Water**

Always use laboratory-grade water or deionized water to perform instrument procedures. Never use tap water. Use only the following grades of water or equivalents:

- Deionized water
- ▶ Illumina PW1
- 18 Megohms (MΩ) water
- Milli-Q water
- Super-Q water
- Molecular biology grade water

# **Chapter 3 Sequencing**

| Introduction                  |    |
|-------------------------------|----|
| Run Duration                  |    |
| MiSeq Workflow                |    |
| Thaw Reagent Cartridge        |    |
| Inspect the Reagent Cartridge |    |
| Denature and Dilute Libraries |    |
| Load Sample Libraries         | 19 |
| Set Up a Run Using MCS        |    |
| Clean the Flow Cell           |    |
| Load the Flow Cell            | 23 |
| Load Reagents                 | 24 |
| Start the Run                 |    |
| Monitor the Run               |    |
| Perform a Post-Run Wash       | 29 |

### Introduction

To perform a sequencing run on the MiSeq, follow the setup steps described in this chapter.

There are three run setup options:

- ▶ Local Run Manager—Select a run that has been prepared with Local Run Manager.
- Sample Sheet Create a run using a sample sheets. Sample sheets are validated in Local Run Manager.
- ▶ Manual—Create a run by manually entering up to 10 cycles for each read. No secondary analysis is performed when this option is selected.

After the run begins, no other user intervention is required.

Use one of the following to monitor the sequencing run:

- ▶ On the instrument, using the Sequencing screen.
- ▶ Remotely, using the Sequencing Analysis Viewer (SAV). This optional application is available for download from the Illumina website.
- ► Remotely, using Local Run Manager.

After the sequencing run is complete, perform an instrument wash.

#### **Run Duration**

Run duration is based on the number of cycles performed. You can perform a paired-end run up to 2 x 301 sequencing cycles plus any Index Reads with MCS v2.3 or later.

Additionally, run duration is based on the version of MiSeq reagents you are using and any performance enhancing upgrades installed on your instrument.

For expected durations and other specifications, visit the MiSeq System specifications page on the Illumina website.

# Number of Cycles in a Read

In a sequencing run, the number of cycles performed in a read is one more cycle than the number of cycles analyzed. The extra cycle is required for phasing and prephasing calculations.

For example, a paired-end 300-cycle run performs two reads of 301 cycles ( $2 \times 301$ ) for a total of 602 cycles. At the end of the run,  $2 \times 300$  cycles are analyzed.

### MiSeq Workflow

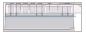

Prepare the prefilled reagent cartridge for use.

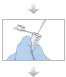

Denature and dilute libraries (does not apply to all library types). See *Preparing Libraries for Sequencing on the MiSeq (document # 15039740)*.

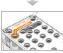

Load the library mix onto the reagent cartridge in the designated reservoir.

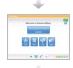

From the software interface, select **Sequence** to start the run setup steps.

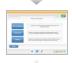

From the Sequence Mode Selection screen, select a run setup option: **Local Run Manager**, **Sample Sheet**, or **Manual**.

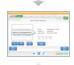

[Optional] From Local Run Manager selection screen select a run. [Optional] Connect to BaseSpace or BaseSpace Onsite.

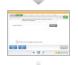

[Optional] From the Sample Sheet selection screen, browse to select a sample sheet for the run.

[Optional] Connect to BaseSpace or BaseSpace Onsite.

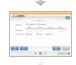

[Optional] Form the Manual mode screen, manually enter the run parameters. No secondary analysis is available in this mode.

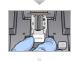

Wash and thoroughly dry the flow cell. Load the flow cell.

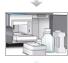

Load the PR2 bottle and make sure that the waste bottle is empty. Load the reagent cartridge.

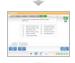

Review run parameters and pre-run check results. Select **Start Run**.

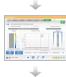

Monitor your run from the MCS interface or from another computer using Local Run Manager or Sequencing Analysis Viewer (SAV).

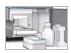

Perform a post-run wash.

### **Cluster Generation**

During cluster generation, single DNA molecules are bound to the surface of the flow cell, and then bridge-amplified to form clusters.

### Sequencing

Following cluster generation, clusters are imaged using LED and filter combinations specific to each of the four fluorescently labeled dideoxynucleotides. After imaging of a tile is complete, the flow cell is moved into place to expose the next tile. The process is repeated for each cycle of sequencing. Following image analysis, the software performs base calling, filtering, and quality scoring.

### **Analysis**

When the run is complete, using Local Run Manager or Sample Sheet mode, the Local Run Manager analysis software launches automatically to perform secondary analysis, which includes alignment and variant calling. You can monitor secondary analysis using an internet connection from another computer. For more information, see the *Set Local Run Manager Option* on page 20.

### **Thaw Reagent Cartridge**

Thaw the reagent cartridge using a room temperature water bath.

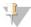

#### **NOTE**

Alternatively, thaw reagents overnight in 2°C to 8°C storage. Reagents are stable up to one week when stored at this temperature.

- 1 Remove the reagent cartridge from -25°C to -15°C storage.
- 2 Place the reagent cartridge in a water bath containing enough room temperature deionized water to submerge the base of the reagent cartridge. Do not allow the water to exceed the maximum water line printed on the reagent cartridge.

Figure 10 Maximum Water Line

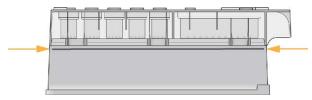

- 3 Allow the reagent cartridge to thaw in the room temperature water bath until it is thawed completely.
  - ► MiSeq v3 cartridges ~ 60-90 minutes.
  - ► MiSeq v2 cartridges ~ 60 minutes.
- 4 Remove the cartridge from the water bath and gently tap it on the bench to dislodge water from the base of the cartridge. Dry the base of the cartridge.

### Inspect the Reagent Cartridge

- 1 Invert the reagent cartridge ten times to mix the thawed reagents, and then inspect that all positions are thawed.
- 2 Inspect the reagents in positions 1, 2, and 4 to make sure that they are fully mixed and free of precipitates.
- 3 Gently tap the cartridge on the bench to reduce air bubbles in the reagents.

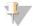

#### NOTE

The MiSeq sipper tubes go to the bottom of each reservoir to aspirate the reagents, so it is important that the reservoirs are free of air bubbles.

4 Place the reagent cartridge on ice for up to six hours, or set aside at 2°C to 8°C until ready to set up the run. For best results, proceed directly to loading the sample and setting up the run.

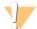

#### WARNING

This set of reagents contains potentially hazardous chemicals. Personal injury can occur through inhalation, ingestion, skin contact, and eye contact. Wear protective equipment, including eye protection, gloves, and laboratory coat appropriate for risk of exposure. Handle used reagents as chemical waste and discard in accordance with applicable regional, national, and local laws and regulations. For additional environmental, health, and safety information, see the SDS at support.illumina.com/sds.html.

#### **Denature and Dilute Libraries**

If necessary for your library type, denature and dilute libraries, and add optional PhiX control. See *MiSeq System Denature and Dilute Libraries Guide (document # 15039740)*. If you are performing the VeriSeq PGS workflow, see the *VeriSeq PGS Library Preparation Guide (document # 15052877)*.

This step does not apply to all library types. Some Illumina sample preparation methods result in a ready-to-use normalized concentration of pooled libraries. Refer to the sample preparation guide for the kit used to prepare sample libraries.

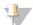

#### NOTE

If you are using custom primers, prepare primers and set up the sample sheet as described in *MiSeq Custom Primers Guide (document # 15041638)*.

# **Load Sample Libraries**

When the reagent cartridge is fully thawed and ready for use, load prepared libraries onto the cartridge.

- 1 Clean the foil seal covering the reservoir labeled Load Samples with a low-lint lab tissue.
- 2 Pierce the foil seal with a clean 1 ml pipette.
- 3 Pipette 600 µl prepared libraries into the reservoir Load Samples. Avoid touching the foil seal.

Figure 11 Load Libraries

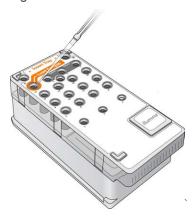

4 Proceed directly to the run setup steps using the MiSeq Control Software (MCS) interface.

# Set Up a Run Using MCS

- 1 From the Home screen, select Manage Instrument.
- 2 Select **Reboot** to reboot the system software.
- 3 **[Optional]** From the Run Options screen, check the folder locations for MiSeqOutput, recipes, sample sheets, and manifests. For more information, see *Set Default Folder Locations* on page 12.
- 4 From the Home screen, select **Sequence** to begin the run setup steps.
  When you select **Sequence** on the Home screen, a series of run setup screens open in the following order: Sequence Mode Selection, (Local Run Manager, Sample Sheet, Manual), BaseSpace Option, Load Flow Cell, Load Reagents, Review, and Pre-Run Check.

# Set Local Run Manager Option

- 1 From the Home screen, select **Sequence**.
- 2 From the Sequence Mode Selection screen, select Local Run Manager.
- 3 [Optional] From the BaseSpace Options screen, select **Use BaseSpace™**.

  For more information, see *Set BaseSpace or BaseSpace Onsite Option* on page 21.
- 4 Select Next.
- 5 Select a run name from the list of available runs.
- 6 [Optional] Select Preview Samples to view samples that are associated with the analysis.
- 7 Select **Next** to proceed to *Load the Flow Cell* on page 23.

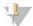

#### NOTE

Clean flow cells before loading. For more information, see Clean the Flow Cell on page 21.

# Set Sample Sheet Option

- 1 From the Home screen, select **Sequence**.
- 2 From the Sequence Mode Selection screen, select **Sample Sheet**.
- 3 [Optional] From the BaseSpace Options screen, select Use BaseSpace™.

For more information, see Set BaseSpace or BaseSpace Onsite Option on page 21.

- 4 Select Next.
- 5 Browse to select your sample sheet file.
  The file is sent to Local Run Manager for validation or run creation.
- 6 [Optional] Select **Disable Local Run Manager Secondary Analysis** to bypass Local Run Manager secondary analysis.
- 7 Resolve any errors in your sample sheet.
- 8 Select **Next** to proceed to *Load the Flow Cell* on page 23.

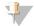

#### NOTE

Clean flow cells before loading. For more information, see Clean the Flow Cell on page 21.

### Set BaseSpace or BaseSpace Onsite Option

Optionally run secondary analysis using BaseSpace or BaseSpace Onsite.

If the Local Run Manager or Sample Sheet sequencing modes are selected, you can optionally run secondary analysis using BaseSpace or BaseSpace Onsite.

- 1 From the BaseSpace Options screen, select Use BaseSpace™.
  Selecting this option also stores the raw data from this run on the MiSeq.
- 2 Select one of the following:
  - Send all run data to BaseSpace Sequence Hub for remote monitoring and data analysis.
  - Only send run information files to BaseSpace Sequence Hub so runs can be monitored remotely.
- 3 Enter your Mylllumina account credentials.
- 4 Select Next.

# **Set Manual Option**

- 1 From the Home screen, select **Sequence**.
- 2 From the Sequence Mode Selection screen, select Manual.
- 3 [Optional] Select Use run monitoring only and enter your Mylllumina credentials.

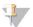

#### NOTE

The BaseSpace Sequence Hub Analysis and Storage option is not available in manual mode.

- 4 Select Next.
- 5 Set the Read Type, Read Length and Custom Primers for all of your cycles. Enter up to 10 cycles for each Index Read.
- 6 Select **Next** to proceed to *Load the Flow Cell* on page 23.

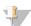

#### NOTE

Clean flow cells before loading. For more information, see Clean the Flow Cell on page 21.

### Clean the Flow Cell

1 Put on a new pair of powder-free gloves.

2 Using plastic forceps, grip the flow cell by the base of the plastic cartridge and remove it from the flow cell container.

Figure 12 Remove Flow Cell

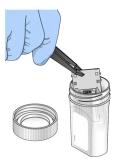

3 Lightly rinse the flow cell with laboratory-grade water until both the glass and plastic cartridge are thoroughly rinsed of excess salts.

Excess salts can affect flow cell seating on the instrument. If salts dry in the imaging area, imaging can also be affected.

Figure 13 Rinse Flow Cell

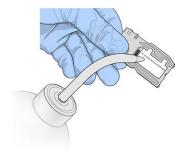

4 Using care around the black flow cell port gasket, thoroughly dry the flow cell and cartridge with a lint-free lens cleaning tissue. Gently pat dry in the area of the gasket and adjacent glass.

Figure 14 Flow Cell Ports and Gasket

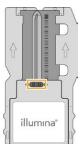

5 Clean the flow cell glass with an alcohol wipe. Make sure that the glass is free of streaks, fingerprints, and lint or tissue fibers.

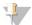

#### NOTE

Do not use the alcohol wipe on the flow cell port gasket.

Figure 15 Dry Flow Cell

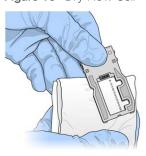

- 6 Dry excess alcohol with a lint-free lens cleaning tissue.
- 7 Make sure that the flow cell ports are free of obstructions and that the gasket is well-seated around the flow cell ports.

If the gasket appears to be dislodged, gently press it back into place until it sits securely around the flow cell ports.

### Load the Flow Cell

1 Raise the flow cell compartment door, and then press the release button to the right of the flow cell clamp.

The flow cell clamp opens.

Figure 16 Open Flow Cell Clamp

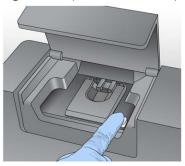

- 2 Make sure that the flow cell stage is free of lint. If lint or other debris is present, clean the flow cell stage using an alcohol wipe or a lint-free tissue moistened with ethanol or isopropanol. Carefully wipe the surface of the flow cell stage until it is clean and dry.
- 3 Holding the flow cell by the edges, place it on the flow cell stage.

Figure 17 Place Flow Cell on Stage

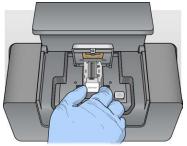

4 Gently press down on the flow cell clamp to close it over the flow cell.

As the flow cell clamp closes, alignment pins position the flow cell. An audible click indicates that the flow cell clamp is secure.

Figure 18 Close Flow Cell Clamp

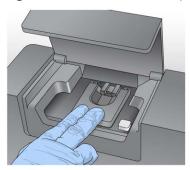

- 5 If the software does not identify the flow cell RFID, see Resolve RFID Read Failure on page 44.
- 6 Close the flow cell compartment door.
- 7 Select **Next**.

# **Load Reagents**

### Load PR2 and Check the Waste Bottle

- 1 Remove the bottle of PR2 from 2° to 8°C storage. Invert to mix, and then remove the lid.
- 2 Open the reagent compartment door.
- 3 Raise the sipper handle until it locks into place.
- 4 Remove the wash bottle and load the PR2 bottle.

Figure 19 Load the PR2 Bottle

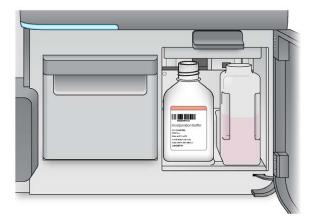

- 5 Empty the contents of the waste bottle into the appropriate waste container.
- 6 Slowly lower the sipper handle. Make sure that the sippers lower into the PR2 and waste bottles.

Figure 20 Lower Sipper Handle

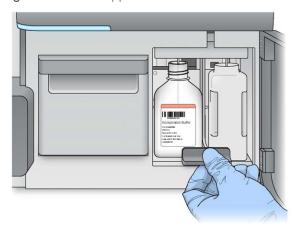

- 7 If the software does not identify the RFID of the PR2 bottle, see Resolve RFID Read Failure on page 44.
- 8 Select Next.

### Load the Reagent Cartridge

1 Open the reagent chiller door.

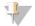

#### **NOTE**

Do not leave the reagent chiller door open for extended periods of time.

2 Hold the reagent cartridge on the end with the Illumina label, and slide the reagent cartridge into the reagent chiller until the cartridge stops.

Always use the reagent cartridge associated with the type of flow cell that you loaded. If the reagent cartridge is not compatible, a message appears on the screen. Select **Back** to load the appropriate reagent cartridge or **Home** to return to the Home screen.

Figure 21 Load Reagent Cartridge

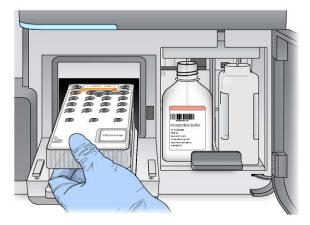

- 3 Close the reagent chiller door.
- 4 If the software does not identify the RFID of the reagent cartridge, see *Resolve RFID Read Failure* on page 44.

- If the reagent cartridge is not compatible with the flow cell, a message appears. Select **Back** to load a compatible cartridge, or select **Exit** to return to the Home screen.
- 6 Close the reagent compartment door.
- 7 Select Next.

#### Start the Run

After loading the flow cell and reagents, review the run parameters and perform a pre-run check before starting the run.

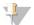

#### NOTE

The run starts automatically if the **Start run after pre-run check** option is selected in Run Settings. For more information, see *Customize System Settings* on page 11.

#### **Review Run Parameters**

- 1 Review Experiment Name, Module Name, Read Type, Read Length, and Custom Primers. These parameters are specified in the sample sheet.
- 2 **[Optional]** When in Local Run Manager or Manual mode, select **Edit** to make changes to Read Type, Read Length, or Custom Primers and then select **Save**.

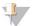

#### NOTE

Changes to indexes must be done in the sample sheet. When in Sample Sheet mode, changes must be made to the original sample sheet and then it must be reloaded.

- 3 Select Change Folder to review the folder locations.
- 4 Modify as needed and then select **Save and Continue**.
- 5 Select Next.

# Change Folders

To change folder locations, select **Change Folder** and browse to a preferred location. Using this option from the Review screen changes folder locations for all subsequent runs.

#### Review Pre-Run Check

The system performs a check of all run components, disk space, and network connections before starting the run.

If any items do not pass the pre-run check, a message appears on the screen with instructions on how to correct the error. For more information, see *Resolve Run Setup Errors* on page 44.

When all items successfully pass the pre-run check, select Start Run.

## Important Notes Before Starting the Run

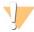

#### **WARNING**

The MiSeq is sensitive to vibration. Touching the instrument after starting a run could adversely affect sequencing results.

After selecting **Start Run**, do not open the flow cell compartment or the reagent compartment doors, or touch the instrument monitor except to pause the run. For more information, see *Pause a Run* on page 43.

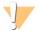

#### WARNING

Make sure to close all files on the MiSeq before starting a run, and do not open files during a run.

#### Monitor the Run

During a run, monitor run detail using the Sequencing screen on the instrument. The Sequencing screen is view-only.

Other options to monitor a run include:

- ▶ Sequencing Analysis Viewer (SAV) installed on a computer independent of the instrument computer. A network connection is required. For more information, see *Sequencing Analysis Viewer* on page 8. Alternatively, if you are connected to BaseSpace, the run can be monitored using SAV in BaseSpace.
- ▶ Local Run Manager for monitoring the run remotely if the instrument is connected to the same network. Local Run Manager shows run progress and sequencing information (Total Clusters, % Clusters PF, Read 1 and Read 2 %>= Q30, and Last Scored Cycle). For more information, see *Local Run Manager Software* on page 7.
- 1 On the instrument Sequencing screen, monitor run progress, intensities, and quality scores.
  - ▶ Run Progress Shows run progress in a status bar and lists the number of cycles completed.
  - ▶ Intensity—Shows the value of cluster intensities of the 90<sup>th</sup> percentile for each tile.

The graphic in the Intensity area represents the number of tiles and number of surfaces being imaged:

- If the flow cell is imaged on the top surface only, a single-column graphic appears.
- ▶ If the flow cell is image on the top surface and bottom surface, a two column graphic appears.

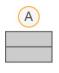

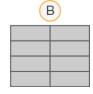

- A Indicates two tiles, top surface only
- B Indicates four tiles, top and bottom surface
- ▶ Q-Score All Cycles—Shows the average percentage of bases greater than Q30, which is a quality score (Q-score) measurement. A Q-score is a prediction of the probability of a wrong base call. Q-scores are calculated after cycle 25.

| Q-Score | Probability of Wrong Base Call |
|---------|--------------------------------|
| Q40     | 1 in 10,000                    |
| Q30     | 1 in 1,000                     |

| Q-Score | Probability of Wrong Base Call |
|---------|--------------------------------|
| Q20     | 1 in 100                       |
| Q10     | 1 in 10                        |

- ▶ Cluster Density (K/mm²)—Shows the number of clusters per square millimeter for the run.
- ► Clusters Passing Filter (%)—Shows the percentage of clusters passing filter based on the Illumina chastity filter, which measures quality. This data appears only after cycle 25.

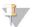

#### NOTE

The chastity of a base call is the ratio of the intensity of the greatest signal divided by the sum of the two greatest signals. If more than one base call has a chastity value of less than 0.6 in the first 25 cycles, reads do not pass the quality filter.

- Estimated Yield (Mb)—Shows the projected number of bases called for the run, measured in megabases. This data appears only after cycle 25.
- When the run is complete, the Next button appears. Review the results on the Sequencing screen before proceeding.

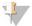

#### **NOTE**

The Sequencing screen remains viewable until Next is selected. After you select Next, it is not possible to return to the Sequencing screen.

3 Select **Next** to exit the Sequencing screen and proceed to a post-run wash.

## **Template Generation**

Template generation is the process where cluster positions over the entire flow cell surface are defined according to X and Y coordinate position. Real-time analysis (RTA) uses early cycles of the run for template generation.

After the template of cluster positions is generated, images produced over every subsequent cycle of imaging are aligned against the template. Individual cluster intensities in all four nucleotide color channels are extracted and base calls are produced from the normalized cluster intensities.

### **Run Metrics**

Run metrics appear on the Sequencing screen at different points in a run. During cluster generation steps, no metrics appear.

After sequencing begins, the following metrics appear at the indicated cycles:

| Metric                            | Kit                    | Cycle                           |
|-----------------------------------|------------------------|---------------------------------|
| Intensity                         | MiSeq Reagent Kits, v3 | Cycle 1-7                       |
|                                   | MiSeq Reagent Kits, v2 | Cycle 1-4                       |
|                                   | MiSeq Reagent Kits, v1 | Cycle 1-4                       |
| Intensity and Cluster Density     | MiSeq Reagent Kits, v3 | Cycle 8-25                      |
| interiorly and orderer beneat,    | MiSeq Reagent Kits, v2 | Cycle 5-25                      |
|                                   | MiSeq Reagent Kits, v1 | Cycle 5-25                      |
| Intensity, Cluster Density, % PF, | MiSeq Reagent Kits, v3 | Cycle 26 through run completion |
| Yield, and Q-scores               | MiSeq Reagent Kits, v2 |                                 |
|                                   | MiSeq Reagent Kits, v1 |                                 |

For MiSeq run specifications, visit the MiSeq System specifications page on the Illumina website (www.illumina.com/systems/miseq/performance\_specifications.ilmn).

## RTA Analysis Results

The RTA analysis output from a sequencing run is a set of quality-scored base call files (\*.bcl), which are generated from the raw image files. For a list of RTA files and folders, see *RTA Folders and Files* on page 49.

## Perform a Post-Run Wash

The post-run wash is the standard instrument wash performed between sequencing runs. Always perform an instrument wash after completing a run. Follow the software prompts to load the wash components and perform the wash. The post-run wash takes approximately 20 minutes.

Start the wash directly following the completion of a run. An instrument wash is required before you can set up a subsequent run. To perform a post-run wash at a time other than directly following a run, use the command on the Perform Wash screen to initiate the wash.

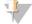

#### NOTE

Leave the used flow cell on the instrument. A flow cell must be loaded on the instrument to perform an instrument wash.

Regular instrument washes ensure continued performance in the following ways:

- Flushes any remaining reagents from the fluidics lines and sippers
- Prevents salt accumulation and crystallization in the fluidics lines and sippers
- ▶ Prevents cross-contamination from the previous run

If you are using MCS v2.5 or later, you have the option to perform a post-run wash that includes a template line wash with sodium hypochlorite solution (NaOCl). The wash takes approximately 30 minutes. See *Procedure with Template Line Wash* on page 30.

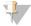

#### **NOTE**

If you are using the VeriSeq PGS workflow, perform post-run washes that include a template wash. See *Procedure with Template Line Wash* on page 30.

#### Consumables

- ► Tween 20
- Laboratory-grade water
- NaOCI (use with a post-run wash that includes a template line wash)
- ▶ MiSeq tube (part # MS-102-9999) (for post-run washes that include a template line wash)

## **Procedure**

- 1 Prepare fresh wash solution with Tween 20 and laboratory-grade water:
  - a Add 5 ml 100% Tween 20 to 45 ml laboratory-grade water. These volumes result in 10% Tween 20.
  - b Add 25 ml 10% Tween 20 to 475 ml laboratory-grade water. These volumes result in a 0.5% Tween 20 wash solution.
  - c Invert five times to mix.
- 2 Prepare the wash components with fresh wash solution:

- a Add 6 ml wash solution to each reservoir of the wash tray.
- b Add 350 ml wash solution to the 500 ml wash bottle.
- 3 When the run is complete, select **Start Wash**.
  - The software automatically raises the sippers in the reagent chiller.
  - *Do not* select **Perform optional template line wash** on the Post-Run wash screen. The template line wash requires a different procedure. See *Procedure with Template Line Wash* on page 30.
- 4 Open the reagent compartment door and reagent chiller door, and slide the used reagent cartridge from the chiller.
- 5 Slide the wash tray into the reagent chiller until it stops, and then close the reagent chiller door.
- 6 Raise the sipper handle in front of the PR2 bottle and waste bottle until it locks into place.
- 7 Remove the PR2 bottle and replace it with the wash bottle.

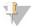

#### NOTE

Discard the PR2 bottle after each run. Do not reuse any remaining PR2.

8 Remove the waste bottle and discard the contents appropriately. Return the waste bottle to the reagent compartment.

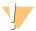

#### WARNING

This set of reagents contains potentially hazardous chemicals. Personal injury can occur through inhalation, ingestion, skin contact, and eye contact. Wear protective equipment, including eye protection, gloves, and laboratory coat appropriate for risk of exposure. Handle used reagents as chemical waste and discard in accordance with applicable regional, national, and local laws and regulations. For additional environmental, health, and safety information, see the SDS at support.illumina.com/sds.html.

- 9 Slowly lower the sipper handle, making sure that the sippers lower into the wash bottle and waste bottle.
- 10 Close the reagent compartment door.
- 11 Select Next.

When the wash is complete, leave the used flow cell, wash tray, and wash bottle containing the remaining wash solution on the instrument.

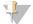

#### NOTE

The sippers remain in the down position, which is normal. Leave the unused wash solution in the wash tray and wash bottle to prevent the sippers from drying out and air from entering the system.

# Procedure with Template Line Wash

- 1 Prepare fresh wash solution with Tween 20 and laboratory-grade water:
  - a Add 5 ml 100% Tween 20 to 45 ml laboratory-grade water. These volumes result in 10% Tween 20.
  - b Add 25 ml 10% Tween 20 to 475 ml laboratory-grade water. These volumes result in a 0.5% Tween 20 wash solution.
  - c Invert five times to mix.
- 2 Prepare fresh NaOCl wash solution with laboratory-grade water:
  - a Add 36 µl of 5% NaOCl to 864 µl laboratory-grade water. These volumes result in a 1:25 NaOCl

dilution.

b Add 50 μl of the 1:25 NaOCl dilution to 950 μl of laboratory-grade water in a MiSeq tube (part # MS-102-9999).

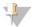

#### NOTE

Using the correct concentration of NaOCI is important. Make sure to check the percentage of NaOCI on the product label. If the concentration is too high, it can make cluster generation fail in subsequent runs. If 5% NaOCI is not available, make a 1 ml solution of 0.01% NaOCI in laboratory-grade water. *Do not* use NaOCI with a maintenance wash or a standby wash

- 3 Prepare the wash components with fresh wash solution:
  - a Add 6 ml wash solution to each reservoir of the wash tray.
  - b Add 350 ml wash solution to the 500 ml wash bottle.
- 4 Insert the MiSeq tube containing 0.01% NaOCl wash solution into position 17 of the wash tray until the neck of the tube is flush with the tray. The tube displaces the Tween 20 and laboratory-grade water wash solution from position 17.

Figure 22 MiSeq Tube in Position 17 of the Wash Tray

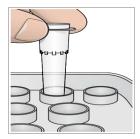

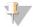

#### **NOTE**

Make sure to insert the MiSeq tube with NaOCI into tray position 17 only. Inserting the tube in another position can make cluster generation fail in subsequent runs, and can damage the fluidic system of the MiSeq instrument.

- 5 When the run is complete, select **Start Wash**. The software automatically raises the sippers in the reagent chiller.
- 6 Select **Perform optional template line wash** on the Post-Run Wash screen.
  - When using the VeriSeq PGS workflow, the option Perform optional template line wash is pre-selected for you. The MCS tracks the type of post-run wash performed after each run. If Perform optional template line wash is not selected for the post-run wash, a message on the Run Review screen reminds you the next time you start a sequencing run.
- 7 Open the reagent compartment door and reagent chiller door, and slide the used reagent cartridge from the chiller.
- 8 Slide the wash tray into the reagent chiller until it stops, and then close the reagent chiller door.
- 9 Raise the sipper handle in front of the PR2 bottle and waste bottle until it locks into place.
- 10 Remove the PR2 bottle and replace it with the wash bottle.

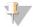

#### NOTE

Discard the PR2 bottle after each run. Do not reuse any remaining PR2.

11 Remove the waste bottle and discard the contents appropriately. Return the waste bottle to the reagent compartment.

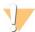

#### WARNING

This set of reagents contains potentially hazardous chemicals. Personal injury can occur through inhalation, ingestion, skin contact, and eye contact. Wear protective equipment, including eye protection, gloves, and laboratory coat appropriate for risk of exposure. Handle used reagents as chemical waste and discard in accordance with applicable regional, national, and local laws and regulations. For additional environmental, health, and safety information, see the SDS at support.illumina.com/sds.html.

- 12 Slowly lower the sipper handle, making sure that the sippers lower into the wash bottle and waste bottle.
- 13 Close the reagent compartment door.
- 14 Select Next.

When the wash is complete, leave the used flow cell, wash tray, and wash bottle containing the remaining wash solution on the instrument.

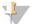

#### NOTE

The sippers remain in the down position. Leave the unused wash solution in the wash tray and wash bottle to prevent the sippers from drying out and air from entering the system.

# **Chapter 4 Maintenance**

This section describes the procedures necessary for maintaining a healthy system, including performing a maintenance wash and updating software. Keeping the control software up to date ensures that your system has the latest bug fixes and features installed for optimum performance.

# **Maintenance Frequency**

Perform the following maintenance procedures at the recommended intervals.

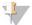

#### NOTE

If performing the VeriSeq PGS workflow, make sure to follow maintenance frequency guidelines for VeriSeq PGS. See *Maintenance Frequency for the VeriSeq PGS Workflow* on page 33.

## Table 2 Maintenance During Normal Operation

| Activity            | Frequency                                                                                             |
|---------------------|----------------------------------------------------------------------------------------------------|
| Post-Run Wash       | After every run                                                                                       |
| Maintenance Wash    | Monthly                                                                                               |
| Standby Wash        | To prepare for idle mode (if unused for $\geq 7$ days), and every 30 days the instrument remains idle |
| Instrument Shutdown | As needed                                                                                             |

#### Table 3 Maintenance During Idle Mode (≥ 7 days unused)

| Activity            | Frequency |
|---------------------|-----------|
| Standby Wash        | Monthly   |
| Instrument Shutdown | As needed |

# Maintenance Frequency for the VeriSeq PGS Workflow

If performing the VeriSeq PGS workflow, perform the following maintenance procedures at the recommended intervals.

Table 4 Maintenance During Normal Operation

| Activity                                   | Frequency                                                                                             |
|--------------------------------------------|----------------------------------------------------------------------------------------------------|
| Post-Run Wash                              | After every run                                                                                       |
| Maintenance Wash                           | Monthly                                                                                               |
| Post-Run Wash from the Perform Wash Screen | After in idle mode (unused for > 3 days)                                                              |
| Standby Wash                               | To prepare for idle mode (if unused for $\geq 7$ days), and every 30 days the instrument remains idle |
| Instrument Shutdown                        | As needed                                                                                             |

## Table 5 Maintenance During Idle Mode (≥ 7 days unused)

| Activity            | Frequency |
|---------------------|-----------|
| Standby Wash        | Monthly   |
| Instrument Shutdown | As needed |

## Perform a Maintenance Wash

Perform a maintenance wash every 30 days to ensure optimal performance.

The maintenance wash takes approximately 90 minutes to complete. The wash includes a series of three wash steps that thoroughly flush the system.

You can configure your instrument to perform a maintenance wash between runs. For more information, *Customize System Settings* on page 11.

## **User-Supplied Consumables**

- ► Tween 20 (Sigma-Aldrich, catalog # P7949)
- Laboratory-grade water

#### **Procedure**

- 1 Make sure that a used flow cell is loaded on the instrument.
- 2 From the Home screen, select **Perform Wash**.
- 3 From the Perform Wash screen, select **Perform Maintenance Wash**. The software automatically raises the sippers in the reagent chiller.

### Perform First Wash

- 1 Prepare fresh wash solution with Tween 20 and laboratory-grade water:
  - a Add 5 ml 100% Tween 20 to 45 ml laboratory-grade water. These volumes result in 10% Tween 20.
  - b Add 25 ml 10% Tween 20 to 475 ml laboratory-grade water. These volumes result in a 0.5% Tween 20 wash solution.
  - c Invert five times to mix.
- 2 Prepare the wash components with fresh wash solution:
  - a Add 6 ml wash solution to each reservoir of the wash tray.
  - b Add 350 ml wash solution to the 500 ml wash bottle.
- 3 Load the wash tray and wash bottle onto the instrument:
  - a Open the reagent compartment door and reagent chiller door, and slide the used reagent cartridge or wash tray from the chiller.
  - b Slide the wash tray into the reagent chiller until it stops. Close the reagent chiller door.
  - c Raise the sipper handle in front of the PR2 bottle and waste bottle until it locks into place, and replace the PR2 bottle with the wash bottle.

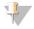

#### NOTE

Discard the PR2 bottle after each run. Do not reuse any remaining PR2.

- a Remove the waste bottle and discard the contents appropriately. Return the waste bottle to the reagent compartment.
- b Slowly lower the sipper handle, making sure that the sippers lower into the wash bottle and waste bottle.
- c Close the reagent compartment door.
- 4 Select **Next**. The first wash begins.

#### Perform Second Wash

Always use fresh wash solution for each wash step. Reusing wash solution from the previous wash can return waste to the fluidics lines.

- 1 Prepare fresh wash solution with Tween 20 and laboratory-grade water, as follows:
  - a Add 5 ml 100% Tween 20 to 45 ml laboratory-grade water. These volumes result in 10% Tween 20.
  - b Add 25 ml 10% Tween 20 to 475 ml laboratory-grade water. These volumes result in a 0.5% Tween 20 wash solution.
  - c Invert five times to mix.
- 2 When the first wash is complete, remove the wash tray and wash bottle, and discard the remaining wash solution.
- 3 Refill the wash components with fresh wash solution, as follows:
  - a Add 6 ml wash solution to each reservoir of the wash tray.
  - b Add 350 ml wash solution to the 500 ml wash bottle.
- 4 Load the wash tray and wash bottle, as follows:
  - a Slide the wash tray into the reagent chiller until it stops. Close the reagent chiller door.
  - b Load the wash bottle and slowly lower the sipper handle, making sure that the sippers lower into the wash bottle and waste bottle.
  - c Close the reagent compartment door.
- 5 Select **Next**. The second wash begins.

#### Perform Final Wash

- 1 Prepare fresh wash solution with Tween 20 and laboratory-grade water:
  - a Add 5 ml 100% Tween 20 to 45 ml laboratory-grade water. These volumes result in 10% Tween 20.
  - b Add 25 ml 10% Tween 20 to 475 ml laboratory-grade water. These volumes result in a 0.5% Tween 20 wash solution.
  - c Invert five times to mix.
- 2 When the second wash is complete, remove the wash tray and wash bottle, and discard the remaining wash solution.
- 3 Refill the wash components with fresh wash solution:
  - a Add 6 ml wash solution to each reservoir of the wash tray.
  - b Add 350 ml wash solution to the 500 ml wash bottle.
- 4 Load the wash tray and wash bottle:
  - a Slide the wash tray into the reagent chiller until it stops. Close the reagent chiller door.
  - b Load the wash bottle and slowly lower the sipper handle, making sure that the sippers lower into the wash bottle and waste bottle.
  - c Close the reagent compartment door.
- 5 Select **Next**. The final wash begins.

#### After the Wash

When the wash is complete, leave the used flow cell, wash tray, and wash bottle containing the remaining wash solution on the instrument.

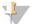

#### NOTE

The sippers remain in the down position, which is normal. Leave the unused wash solution in the wash tray and wash bottle to prevent the sippers from drying out and air from entering the system.

# Perform a Standby Wash

When there are no plans to use the instrument within the next seven days, prepare the instrument and instrument fluidics lines to sit idle by performing a standby wash. Perform a standby wash every 30 days the instrument sits idle.

The standby wash takes approximately two hours to complete. The wash performs two consecutive washes that flush each position of any remaining reagents or salt accumulation. Each wash takes approximately 60 minutes.

When the standby wash is complete, the instrument is in standby mode and a message appears on the Home screen stating the status of the instrument. When the instrument is in standby mode, a maintenance wash must be performed before a sequencing run can be initiated.

## **User-Supplied Consumables**

- ► Tween 20 (Sigma-Aldrich, catalog # P7949)
- Laboratory-grade water

### **Procedure**

- 1 Make sure that a used flow cell is loaded on the instrument.
- 2 From the Home screen, select **Perform Wash**.
- 3 From the Wash Options screen, select **Perform Standby Wash**. The software automatically raises the sippers in the reagent chiller.

#### Perform First Wash

- 1 Prepare fresh wash solution with Tween 20 and laboratory-grade water:
  - a Add 5 ml 100% Tween 20 to 45 ml laboratory-grade water. These volumes result in 10% Tween 20.
  - b Add 25 ml 10% Tween 20 to 475 ml laboratory-grade water. These volumes result in a 0.5% Tween 20 wash solution.
  - c Invert five times to mix.
- 2 Prepare the wash components with fresh wash solution:
  - a Add 6 ml wash solution to each reservoir of the wash tray.
  - b Add 350 ml wash solution to the 500 ml wash bottle.
- 3 Load the wash tray and wash bottle onto the instrument:
  - a Open the reagent compartment door and reagent chiller door, and slide the used reagent cartridge

- or wash tray from the chiller.
- b Slide the wash tray into the reagent chiller until it stops. Close the reagent chiller door.
- c Raise the sipper handle in front of the PR2 bottle and waste bottle until it locks into place, and replace the PR2 bottle with the wash bottle.

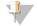

#### NOTE

Discard the PR2 bottle after each run. Do not reuse any remaining PR2.

- a Remove the waste bottle and discard the contents appropriately. Return the waste bottle to the reagent compartment.
- b Slowly lower the sipper handle, making sure that the sippers lower into the wash bottle and waste bottle.
- c Close the reagent compartment door.
- 4 Select **Next**. The first wash begins.

### Perform Second Wash

Always use fresh wash solution for each wash step. Reusing wash solution from the previous wash can return waste to the fluidics lines.

- 1 Prepare fresh wash solution with Tween 20 and laboratory-grade water, as follows:
  - a Add 5 ml 100% Tween 20 to 45 ml laboratory-grade water. These volumes result in 10% Tween 20.
  - b Add 25 ml 10% Tween 20 to 475 ml laboratory-grade water. These volumes result in a 0.5% Tween 20 wash solution.
  - c Invert five times to mix.
- 2 When the first wash is complete, remove the wash tray and wash bottle, and discard the remaining wash solution.
- 3 Refill the wash components with fresh wash solution, as follows:
  - a Add 6 ml wash solution to each reservoir of the wash tray.
  - b Add 350 ml wash solution to the 500 ml wash bottle.
- 4 Load the wash tray and wash bottle, as follows:
  - a Slide the wash tray into the reagent chiller until it stops. Close the reagent chiller door.
  - b Load the wash bottle and slowly lower the sipper handle, making sure that the sippers lower into the wash bottle and waste bottle.
  - c Close the reagent compartment door.
- 5 Select **Next**. The second wash begins.

#### After the Wash

When the wash is complete, leave the used flow cell, wash tray, and wash bottle containing the remaining wash solution on the instrument.

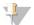

#### **NOTE**

The sippers remain in the down position, which is normal. Leave the unused wash solution in the wash tray and wash bottle to prevent the sippers from drying out and air from entering the system.

## Manage Files

Select the Manage Files on the Home screen to move, upload, delete files, or rename sample sheets on the instrument computer.

## **Delete Files**

- 1 From any tab on the Manage Files screen, select Browse to navigate to files accessible to the instrument.
- 2 Select from the following options:
  - Select the checkbox next to individual files or folders in the list.
  - Select the checkbox to the left of the Delete button to select all files and folders in the list. This option is available for Runs, Sample Sheets, Manifests, Genomes, and Recipes.
- 3 Select Delete.

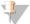

#### NOTE

The Delete command is available on all tabs except Bundle Logs.

## Move Run Folders

The Move command *copies* the run folder to the new location and then *deletes* the folder from the old location.

- 1 From the Runs tab on the Manage Files screen, select **Browse** to navigate to files accessible to the instrument.
- 2 Select the checkbox next to individual files or folders in the list.
- 3 Select Move.
- 4 Select Browse Network and select a new location for the files or folders.
- 5 Select OK.

# **Upload Files**

The Upload command is available for Sample Sheets, Manifests, Genomes, and Recipes. If the MiSeq is not connected to a network, use this feature to upload files to the instrument computer from a USB drive.

- 1 From the tab on the Manage Files screen, select **Browse** to navigate to files accessible to the instrument.
- 2 Select Upload.
- 3 Select Browse Network and browse to the location on a USB drive where the file resides.
- 4 Select OK.

The file is uploaded to the folder indicated in the Directory field.

## Rename Sample Sheets

- 1 From the Sample Sheets tab on the Manage Files screen, select from the following options:
  - ▶ Select the checkbox next to individual sample sheets.
  - Select the checkbox to the left of the Delete button to select all sample sheets in the list.
- Select Rename.
- 3 Select the keyboard icon and use the on-screen keyboard to rename sample sheets.
- 4 Select Next.
- 5 Select Back.

## **Software Updates**

If your system is connected to a network with internet access, you can automatically update the instrument software from the Home screen. You can also configure the software to check automatically for BaseSpace updates. For more information, see *Configure Notifications of BaseSpace Updates* on page 12.

If your instrument is not connected to a network with internet access, you can update the software manually.

# **Update Software Automatically**

When software updates are available, the **Update Available** button appears on the Home screen. Otherwise, this button is not visible. Make sure your MiSeq is connected to a network with internet access to enable this option.

- 1 From the Home screen, select **Update Available**.
- 2 Confirm the command to update in the dialog box.
  Reboot of the instrument is required. Installation of the update begins automatically upon reboot.

# **Update Software Manually**

Use the Manual Update feature to update instrument control software and analysis software from the MiSeq interface by browsing to the location of the installable software file.

- 1 From the Home screen, select **Manage Instrument**.
- 2 Select Software Update.
- 3 Select Browse to navigate to the location of the installable file for the new software version.
- 4 When the path to the installable software file appears on the screen, select **Save and Update**.
- 5 Confirm the command to update in the dialog box.

  Reboot of the instrument is required. Installation of the update begins automatically upon reboot.

## Shut Down the Instrument

It is best to leave the instrument on at all times. However, if the instrument must be turned off, use the following procedure to shut down Windows and prepare the fluidics lines.

- 1 Perform a maintenance wash. For more information, see *Perform a Maintenance Wash* on page 33.
- 2 Remove the waste bottle and discard the contents appropriately. Return the waste bottle to the reagent compartment.

- 3 Close the reagent compartment door.
- 4 From the Home screen, select **Manage Instrument**.
- 5 Select Shut Down.This command shuts down the software.
- 6 Toggle the power switch to the OFF position.

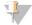

#### NOTE

Any time that you turn off the instrument, wait a *minimum* of 60 seconds before turning the power switch back to the ON position.

# **Appendix A Troubleshooting**

| Introduction                               | 41 |
|--------------------------------------------|----|
| Bundle Logs for Troubleshooting            |    |
| Perform a System Check                     |    |
| Pause or Stop a Run                        |    |
| Raise Reagent Cartridge Sippers Manually   |    |
| Resolve Run Setup Errors                   |    |
| Resolve RFID Read Failure                  | 44 |
| Perform a Volume Test                      | 45 |
| Measure Expected Wash Volumes              |    |
| Resolve Reagent Chiller Temperature Errors |    |
| Resolve Local Run Manager Analysis Errors  |    |
| Configure System Settings                  | 46 |

## Introduction

This section describes common troubleshooting steps to take before contacting Illumina Technical Support. For most errors, an on-screen message appears with instructions for correcting the error.

For technical questions, visit the MiSeq support pages on the Illumina website for access to frequently asked questions, or log in to your Mylllumina account for access to support bulletins.

For problems with run quality or performance, contact Illumina Technical Support. For more information, see *Technical Assistance* on page 55.

Illumina Technical Support representatives typically request copies of run-specific files for troubleshooting purposes. You can use the Bundle Logs tab on the Manage Files screen to combine and zip the files required for troubleshooting. See *Bundle Logs for Troubleshooting* on page 41.

# **Bundle Logs for Troubleshooting**

Bundle Logs is a feature that bundles files to send to Illumina Technical Support for troubleshooting. Use the Bundle Logs tab on the Manage Files screen to select a group of files, called a *bundle*. The bundle is zipped automatically.

The Bundle Logs feature groups the files from a run into one bundle type at time. Repeat the Bundle Logs procedure for each run and bundle type IlluminaTechnical Support requests.

- 1 On the Manage Files screen, select the **Bundle Logs** tab.
- 2 Select **Browse** to navigate to the location of the MiSeqOutput folder.
- 3 Click in the blue box next to the run, and in the blue circle next to the bundle type requested by Illumina Technical Support.
- 4 Select Bundle Logs.
  - A Bundle Files screen opens with information about the bundle, including a list of individual files the bundle contains.
  - For more information on the individual folders and files of the Bundle Logs feature, see *MiSeq Output and Analysis Folders Quick Reference Card (document # 15034791)*.
- 5 Select Next.
- 6 Navigate to a location where you want the zipped bundle files saved.
- 7 Select Save.

When the files finish bundling, the Bundle Logs tab reopens.

8 Send the zipped bundle to Illumina Technical Support.

Figure 23 Bundle Logs Tab

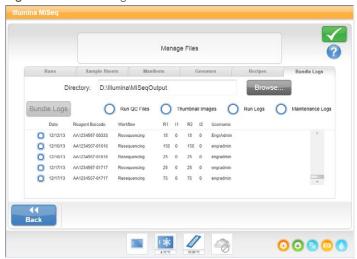

# Perform a System Check

The System Check screen is typically used to connect with an Illumina Technical Support representative during a Live Help session. Use of this feature is not required during normal operation or for instrument maintenance.

Some system checks can be performed before contacting Illumina Technical Support, such as the Volume Test. A volume test checks the health of the fluidics system by estimating the flow volume as bubbles pass by the sensors. For more information, see *Perform a Volume Test* on page 45.

- 1 From the Home screen, select Manage Instrument.
- 2 Select System Check.
- 3 Do one of the following:
  - Select the individual tests you want to perform.
  - ► Choose **Select All** to perform all tests.
- 4 Select Next.

When complete, the test results appear on the screen.

- 5 [Optional] Select Show Details to see a summary of the results on the software interface.
- 6 [Optional] Select Export Results to export the results in a \*.csv file format to a USB drive.
- 7 Select **Done**.

# Pause or Stop a Run

The MiSeq is designed to complete a run from beginning to end without user intervention. However, it is possible to pause a run or stop a run from the Sequencing screen.

#### Pause a Run

You can temporarily pause a run before it has completed. For example, a run can be paused if you suspect that the waste bottle is full. Paused runs can be resumed.

When you select **Pause**, the current command is completed before pausing the run and placing the flow cell in a safe state.

To pause a run from the Sequencing screen, select **Pause**. The button changes to Resume. When you are ready to resume the run, select **Resume**.

Figure 24 Sequence Screen of a Paused Run

# Stop a Run

You can stop a run during sequencing before the run has completed using the **Stop** button on the Sequencing screen. You might stop a run if the run was set up incorrectly, if the data quality is bad, or if you experience a hardware error.

When a run is stopped, the current command is not completed and the flow cell stage moves to the forward position. Real-time Analysis software continues analysis for the last completed cycle.

Figure 25 Stopping a Run

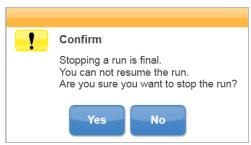

Stopping a run is final. A stopped run cannot be resumed. The only option is to proceed to an instrument wash.

# Raise Reagent Cartridge Sippers Manually

The reagent cartridge sippers might not raise automatically if a run was interrupted unexpectedly, or if an error occurred during the run. To remove the reagent cartridge, raise the reagent cartridge sippers manually.

- 1 On the Home screen, select **Perform Wash**.
- 2 Select Raise Sippers.
- 3 Remove the reagent cartridge.

# Resolve Run Setup Errors

If any checks in the pre-run check fail, a red icon  $\times$  appears next to the item. A message appears on the screen that describes the error and how to correct it.

| Error                     | Action                                                                                                    |
|---------------------------|----------------------------------------------------------------------------------------------------|
| X Free Disk Space         | If disk space is low, a message appears indicating how much disk space is required. Use the <b>Manage Files</b> feature to clear the required space from the instrument computer.                                                                                                    |
| Network Connection Active | Make sure that the network cable is plugged into the instrument.  If the network connection is not restored, select <b>Reboot</b> on the Manage Instrument screen to reboot the software.  If the connection is still not restored, select <b>Shut Down</b> on the Manage Instrument screen, and then turn off the instrument using the power switch. Wait at least 60 seconds, and then turn on the instrument and start the software. |
| X Primary Analysis Ready  | Primary analysis from the previous run is not complete. The default time to allow primary analysis to complete is one hour, and a countdown appears on the screen. The options are to wait one hour or select <b>Terminate Analysis</b> . Secondary analysis stops for any incomplete cycles.                                                                                                    |

## Resolve RFID Read Failure

If the system cannot read the RFID of a consumable, you can obtain a temporary bypass code from the Illumina website. A temporary bypass code expires in seven days.

- 1 Always retry the RFID read before proceeding. If the RFID fails a second time, select Enter Code.
- 2 From a computer with internet access, go to my.illumina.com and select **Sign In** from the toolbar on the top of the page.
- 3 Log in to your Mylllumina account.
  Your name replaces the Sign In button on the toolbar.
- 4 Hover over your name and select Account. In the My Tools column, click MiSeg Self-Service.
- 5 On the MiSeq Self-Service page, enter the MiSeq serial number.
- 6 From the Type of Override Code drop-down list, select RFID Override.
- 7 To generate the code, select **Get Code**.
- 8 Return to the MCS interface and select **Enter Code**.
- 9 Enter the temporary bypass code using the on-screen keyboard, and then select Next.
- 10 Enter the barcode number of the flow cell, PR2 bottle, or reagent cartridge.

| Consumable        | Barcode Number Location                                                                                                    |
|-------------------|----------------------------------------------------------------------------------------------------|
| Flow Cell         | Above the barcode on the flow cell container label. Flow cell barcode numbers begin with an A (standard), G (micro), or D (nano). Example: A0E61 |
| PR2 Bottle        | Below the barcode on the PR2 bottle label.  Example: MS0011881-PR2                                                                               |
| Reagent Cartridge | Below the barcode on the reagent cartridge label. Example: MS0010744-300                                                                         |

11 If you are entering a bypass code for the reagent cartridge, enter the version number of the kit. Select **Enter Reagent Kit Barcode** to enter the reagent cartridge barcode number and kit version number manually.

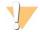

#### CAUTION

Entering the incorrect reagent kit version can negatively affect sequencing data.

12 Select Enter.

### Perform a Volume Test

An obstruction in the fluidics lines can cause poor reagent delivery and affect sequencing results. If an obstruction in the fluidics lines is suspected, perform a volume test.

A volume test checks the health of the fluidics system by estimating the volume between bubbles as they pass by the sensors. To perform a volume test, the wash tray and wash bottle must be loaded with laboratory-grade water and a used flow cell must be in place. Follow the onscreen prompts to perform the test.

- 1 Make sure that a used flow cell is loaded on the instrument.
- 2 From the Home screen, select Manage Instrument.
- 3 Select System Check.
- 4 Select Conduct Volume Test, and then select Next.
- 5 Fill each reservoir of the wash tray with 6 ml laboratory-grade water.
- 6 Fill the 500 ml wash bottle with 350 ml laboratory-grade water.
- 7 Load the wash tray and wash bottle onto the instrument.
  - a Open the reagent compartment door and reagent chiller door, and slide the wash tray into the reagent chiller until it stops. Close the reagent chiller door.
  - b Remove the waste bottle and discard the contents appropriately. Return the waste bottle to the reagent compartment.
  - c Slowly lower the sipper handle, making sure that the sippers lower into the wash bottle and waste bottle.
- 8 Select Next.
  - When the volume test is complete, the results appear on the screen.

    If the test did not pass, perform a maintenance wash. See *Perform a Maintenance Wash* on page 33.
- 9 When the maintenance wash is complete, repeat the volume test.

## Measure Expected Wash Volumes

Measuring expected wash volumes confirms that wash fluidics are performing efficiently.

- 1 Before beginning a wash, empty the waste bottle.
- When the wash is complete, measure the wash volume in the waste bottle.

| Wash Type                                        | Expected Wash Volume |
|--------------------------------------------------|----------------------|
| Post Run Wash                                    | 17.25 ml             |
| Post Run Wash that includes a Template Line Wash | 25.5 ml              |
| Standby Wash                                     | 46 ml                |
| Maintenance Wash                                 | 51.75 ml             |

# Resolve Reagent Chiller Temperature Errors

The required temperature range of the reagent chiller is 2°C to 11°C. A sensor indicator shows the temperature of the reagent chiller. See *Sensor Indicators* on page 6.

If you receive an error message that the chiller is not in the specified temperature range, contact Illumina Technical Support.

For more information on the reagent chiller, see Reagent Compartment on page 3.

# Resolve Local Run Manager Analysis Errors

For troubleshooting information related to analysis errors, see the *Local Run Manager Software Guide* (document # 100000002702). It includes instructions on how to re-queue analysis.

# **Configure System Settings**

The MCS includes several screens that access commands to configure the system. Typically software settings are configured during MiSeq installation.

# Configure IP and DNS Settings

Configure IP address and DNS server addresses if required due to a network or facility change.

- 1 From the Home screen, select Manage Instrument.
- 2 Select System Settings.
- Select Obtain an IP address automatically or Use the following IP address.

  If you select Use the following IP address, enter an IP address, subnet mask, and default gateway.
- Select Obtain DNS address automatically or Use the following DNS server addresses.
  If you select Use the following DNS server addresses, enter a preferred and alternate DNS server address.
- 3 Select Save and Continue.

# Appendix B Output Files and Folders

| Run Folders                 | 47  |
|-----------------------------|-----|
| MiSeqOutput Folder Contents |     |
| RTA Folders and Files       | .49 |

## **Run Folders**

Each run on the MiSeg generates 3 run folders, each with a specific purpose:

- You can change the location of the output folder in the Output Folder field on the Run Options screen. For more information, see *Set Default Folder Locations* on page 12.
- ▶ D:\\llumina\\MiSeqAnalysis\)—When analysis by RTA is complete, Local Run Manager accesses the MiSeqAnalysis folder on the instrument local drive to begin secondary analysis. All files written to the MiSeqAnalysis folder are copied back to the MiSeqOutput folder. For more information, see \( \textit{MiSeqOutput Folder Contents} \) on page 47.

If you are using BaseSpace for analysis without replicating analysis locally, the MiSeqAnalysis folder on the instrument local drive is empty.

# **Root Folder Naming**

The root run folder name identifies the date of the run, the instrument number, and the flow cell used for the run

By default, the folder name uses the following format:

YYMMDD\_<InstrumentNumber>\_<Run Number>\_<FlowCellBarcode>

The run number increments by one each time a run is performed on a given instrument.

# MiSeqOutput Folder Contents

After RTA completes analysis, the MiSeqOutput folder is populated with files necessary for secondary analysis. When secondary analysis is complete, the MiSeqOutput and MiSeqAnalysis folders are identical except that the MiSeqOutput folder contains two subfolders for images files: Images and Thumbnail\_Images. These subfolders are not required for secondary analysis.

#### **Files**

The files that are copied to the output and analysis folders include the following:

- ▶ SampleSheet.csv—Provides parameters for the run and subsequent analysis. At the start of the run, the sample sheet is copied to the root folder and renamed SampleSheet.csv. Copies are written to Data\Intensities and Data\Intensities\BaseCalls.
- ► runParameters.xml—Contains a summary of run parameters and information about run components, such as the RFID of the flow cell and reagents associated with the run.

▶ RunInfo.xml—Contains high-level run information, such as the number of reads and cycles in the sequencing run, and whether a read is indexed.

### **Folders**

The folders that are copied to the output and analysis folders include the following folders generated during the sequencing run:

- ► < Run folder name > \Config Contains configuration files for the run.
- ► < Run folder name > \Data Contains subfolders Intensities, BaseCalls, and Alignment. Data generated from Local Run Manager are located in the Alignment subfolder.
- <Run folder name>\Data\RTA Logs—Contains log files that describe each step performed by RTA for each Read.
- ► <Run folder name>\Data\Intensities\BaseCalls—Contains subfolders with base call (\*.bcl) files, matrix files, and phasing files. Local Run Manager writes FASTQ files to this folder during secondary analysis. For more information, see the Local Run Manager Software Guide (document # 1000000002702).
- ► < Run folder name > \Recipe Contains the recipe used for the run.
- <Run folder name>\Logs—Contains log files that describe every step performed by the instrument for each cycle.
- ► < Run folder name > \InterOp Contains binary files used by Sequencing Analysis Viewer (SAV) to summarize various primary analysis metrics such as cluster density, intensities, quality scores, and overall run quality.

All other files and folders created in the temporary run folder are not copied to the output and analysis folders. They contain temporary files that are not required for analysis or troubleshooting.

Local Run Manager adds other folders, such as the Alignment folder, during secondary analysis. For more information, see the *Local Run Manager Software Guide (document # 1000000002702)*.

## **RTA Folders and Files**

The following table describes the folders and files generated by real-time analysis (RTA) during primary analysis. Many of these files are used for secondary analysis by the Local Run Manager software.

| Key File        | Subfolder                                            | Description                                                                                                    |  |
|-----------------|------------------------------------------------------|----------------------------------------------------------------------------------------------------|--|
| RTAComplete.txt | Root folder                                          | A marker file generated when base call analysis is complete. The presence of this file triggers the start of secondary analysis.                                                                                                    |  |
| SampleSheet.csv | Root folder                                          | This file is read and copied to the run folder before the run, and later used for secondary analysis.                                                                                                    |  |
| RunInfo.xml     | Root folder                                          | Identifies the boundaries of the reads (including index reads) and the quality table selected for run.                                                                                                    |  |
| *.bcl files     | Data\<br>Intensities\BaseCalls\<br>L001\ <i>CX.X</i> | Each *.bcl file contains RTA base calling and base quality scoring results for 1 cycle, 1 tile.                                                                                                    |  |
| *.stats files   | Data\<br>Intensities\BaseCalls\<br>L001\ <i>CX.X</i> | *.stats files contain RTA base calling statistics for a given cycle/tile.                                                                                                    |  |
| *.filter files  | Data\<br>Intensities\BaseCalls                       | *.filter files contain filter results per tile.                                                                                                    |  |
| *.txt           | Data\RTALogs                                         | Log files from primary analysis.                                                                                                    |  |
| *.cif files     | Data\<br>Intensities\L001\CX.X                       | Each binary *.cif file contains RTA image analysis results for 1 cycle, 1 tile. For more information, see <i>Flow Cell Tile Numbering</i> on page 50.                                                                                       |  |
| *.locs files    | Data\<br>Intensities\BaseCalls\<br>L001              | Reports the cluster coordinates. Each *.locs file represents 1 tile.                                                                                                    |  |
| *.jpg files     | Thumbnail_Images\<br>L001\ <i>CX.X</i>               | Thumbnail images generated for each cycle and base, and can be used to troubleshoot a run. These files are used for image analysis and are not copied to the Analysis folder. See Flow Cell Tile Numbering on page 50 for image file names. |  |

## Flow Cell Tiles

During the sequencing run, the single lane of the flow cell is imaged in small imaging areas called tiles. All MiSeq flow cells have a single lane, but the number of tiles differ depending on the type of flow cell you are using.

| Flow Cell          | MiSeq Reagent Kit            | Tiles    | Imaging Surface | Total Tiles Imaged |
|--------------------|------------------------------|----------|-----------------|--------------------|
| Standard Flow Cell | MiSeq Reagent Kits, v3       | 19 tiles | Top and bottom  | 38 tiles total     |
| PGS Flow Cell      | MiSeq Reagent Kit v3-PGS     | 19 tiles | Top and bottom  | 38 tiles total     |
| Standard Flow Cell | MiSeq Reagent Kits, v2       | 14 tiles | Top and bottom  | 28 tiles total     |
| Micro Flow Cell    | MiSeq Reagent Micro Kits, v2 | 4 tiles  | Top and bottom  | 8 tiles total      |
| Nano Flow Cell     | MiSeq Reagent Nano Kits, v2  | 2 tiles  | Top only        | 2 tiles total      |

When the tiles are imaged during the sequencing run, one output file is generated for each tile. For more information, see *Flow Cell Tile Numbering* on page 50.

# Flow Cell Tile Numbering

When the tiles are imaged during the sequencing run, an output file is generated for each tile and named with the tile number in a four digit format. With the exception of the nano flow cell, flow cells are imaged on the top and bottom surface. The output files for each tile are located in the run folder in Data\Intensities\BaseCalls\L001.

| Flow Cell                           | MiSeq Reagent Kit            | Tiles | Imaging Surface | Image<br>File<br>Names  |
|-------------------------------------|------------------------------|-------|-----------------|-------------------------|
| Standard Flow Cell<br>PGS Flow Cell | MiSeq Reagent Kits, v3       | 1-19  | Тор             | 1101<br>through<br>1119 |
|                                     |                              | 1-19  | Bottom          | 2101<br>through<br>2119 |
| Standard Flow Cell                  | MiSeq Reagent Kits, v2       | 1-14  | Тор             | 1101<br>through<br>1114 |
|                                     |                              | 1-14  | Bottom          | 2101<br>through<br>2114 |
| Micro Flow Cell                     | MiSeq Reagent Micro Kits, v2 | 1-4   | Тор             | 1101<br>through<br>1104 |
|                                     |                              | 1-4   | Bottom          | 2101<br>through<br>2104 |
| Nano Flow Cell                      | MiSeq Reagent Nano Kits, v2  | 1-2   | Top only        | 1101<br>through<br>1102 |

# Index

| A                                                                          | errors 5                                                                                  |
|----------------------------------------------------------------------------|-------------------------------------------------------------------------------------------|
| activity indicators 6 analysis                                             | F                                                                                         |
| options 6<br>analysis workflow<br>definition 4                             | flow cell cap color 9 cleaning 21                                                         |
| В                                                                          | letter designator 44<br>overview 8<br>single-lane 8                                       |
| BaseSpace connection 6 updates 12                                          | tile numbering 50<br>tiles 49<br>flow cell clamp 3                                        |
| BaseSpace Onsite connection 6 server location 11                           | flow cell compartment 2-3<br>flow cell door sensor 6<br>fluidics                          |
| blinking icons 5<br>BlueFuse Multi software 6, 11<br>bundle logs 38-39, 41 | troubleshooting 45<br>washing 33, 36<br>folder locations                                  |
| C                                                                          | default settings 12<br>for current run 26                                                 |
| cluster generation 17 CompletedJobInfo.xml 7                               | G                                                                                         |
| components flow cell 8, 49                                                 | genome references 38                                                                      |
| flow cell compartment 2-3 optics module 2                                  | Н                                                                                         |
| reagent cartridge 9 reagent compartment 2-3 consumables 13                 | help, technical 55                                                                        |
| laboratory-grade water 14 control software 5                               |                                                                                           |
| copying files and folders 38 customer support 55 cycles in a read 15       | activity indicators 6 sensors 6                                                           |
| D                                                                          | icons, blinking 5<br>idling the instrument 36<br>Illumina Proactive monitoring service 12 |
| deleting files and folders 38<br>disk space<br>checking 8                  | InterOp files 5 InterOp folder 48 IP address 46                                           |
| documentation 1, 55<br>domain name 46                                      | L                                                                                         |
| E                                                                          | laboratory-grade water guidelines 14 loading reagents                                     |
| email alerts 12                                                            | cartridge 25<br>PR2 24                                                                    |

| Local Run Manager 1 overview 7 | troubleshooting 44<br>RTAcomplete.txt 49 |
|--------------------------------|------------------------------------------|
| OVOI VIOVV 1                   | run duration 15                          |
| M                              | run folder                               |
| IAI                            | definition 4                             |
| 1.00                           | run folders                              |
| maintenance wash 33            | contents 47                              |
| manifest file                  | managing 38                              |
| copying to instrument 38       | naming 47                                |
| definition 4                   | primary analysis files 49                |
| MiSeq Self-Service 44          | temp, output, analysis 47                |
| monitoring the run 27          | run options 11-12                        |
| moving files and folders 38    | run setup screens 20                     |
|                                | RunInfo.xml 47, 49                       |
| N                              | runParameters.xml 47                     |
|                                | Tarii aramotoro.xim m                    |
| network settings 46            | S                                        |
|                                |                                          |
| 0                              | sample sheet                             |
|                                | copying to instrument 38                 |
| optics module 2                | definition 4                             |
|                                | in run folder 49                         |
| P                              | secondary analysis 7                     |
| •                              | sensor indicators 6                      |
| pausing a run 43               | sequencing 17                            |
| post-run wash 29               | Sequencing Analysis Viewer 8, 27         |
| PR2, loading 24                | sequencing screen 27                     |
| ritz, loading 24               | shutting down the instrument 39          |
| D.                             | sipper handle 3                          |
| R                              | software                                 |
|                                | disk space checking 8                    |
| read length 15                 | run duration 15                          |
| reagent cartridge 9            | updating 39                              |
| contents 10                    | software suite 5                         |
| inspect 19                     | software updating 12                     |
| thaw 18                        | standby wash 36                          |
| reagent chiller, temperature 6 | status.xml 49                            |
| reagent compartment 2-3        | stopping a run 43                        |
| reagents                       | support pages 1                          |
| kitted 8                       | system settings 46                       |
| Real-time Analysis 1           | - cycler colling of                      |
| results 49                     | T                                        |
| run folder 47                  | •                                        |
| template generation 28         | to alaminal assistance FF                |
| Real-Time Analysis 5           | technical assistance 55                  |
| recipes, managing 38           | template generation 8, 28                |
| reference genome               | template line wash 29                    |
| file format 4                  | tile numbering 50                        |
| RFID                           | training 1                               |
| PR2 24                         | troubleshooting                          |
| reagent cartridge 25           | bundle logs 38-39, 41                    |
| tracking 1                     | fluidics 45                              |

RFID 44 run-specific files for 41

## U

Universal Copy Service 5 updating software 39

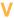

VeriSeq PGS workflow flow cell 9 maintenance frequency 33 replicate analysis locally 11 secondary analysis 6 volume test 45

## W

warnings 5
wash volumes 46
washes
benefit of 29
expected volumes 46
maintenance 33
post-run 29
post-run wash settings 11
prepare to idle 36
prepare to shut down 39
standby 36
waste bottle 3
workflow 17
run duration 15

MiSeq System Guide

# **Technical Assistance**

For technical assistance, contact Illumina Technical Support.

Website: www.illumina.com
Email: techsupport@illumina.com

# Illumina Customer Support Telephone Numbers

| Region          | Toll Free       | Regional       |
|-----------------|-----------------|----------------|
| North America   | +1.800.809.4566 |                |
| Australia       | +1.800.775.688  |                |
| Austria         | +43 800006249   | +43 19286540   |
| Belgium         | +32 80077160    | +32 34002973   |
| China           | 400.066.5835    |                |
| Denmark         | +45 80820183    | +45 89871156   |
| Finland         | +358 800918363  | +358 974790110 |
| France          | +33 805102193   | +33 170770446  |
| Germany         | +49 8001014940  | +49 8938035677 |
| Hong Kong       | 800960230       |                |
| Ireland         | +353 1800936608 | +353 016950506 |
| Italy           | +39 800985513   | +39 236003759  |
| Japan           | 0800.111.5011   |                |
| Netherlands     | +31 8000222493  | +31 207132960  |
| New Zealand     | 0800.451.650    |                |
| Norway          | +47 800 16836   | +47 21939693   |
| Singapore       | +1.800.579.2745 |                |
| South Korea     | +82 80 234 5300 |                |
| Spain           | +34 911899417   | +34 800300143  |
| Sweden          | +46 850619671   | +46 200883979  |
| Switzerland     | +41 565800000   | +41 800200442  |
| Taiwan          | 00806651752     |                |
| United Kingdom  | +44 8000126019  | +44 2073057197 |
| Other countries | +44.1799.534000 |                |

Safety data sheets (SDSs)—Available on the Illumina website at support.illumina.com/sds.html.

**Product documentation**—Available for download in PDF from the Illumina website. Go to support.illumina.com, select a product, then select **Documentation & Literature**.

MiSeq System Guide

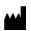

Illumina 5200 Illumina Way San Diego, California 92122 U.S.A. +1.800.809.ILMN (4566) +1.858.202.4566 (outside North America) techsupport@illumina.com www.illumina.com

For Research Use Only. Not for use in diagnostic procedures.

© 2018 Illumina, Inc. All rights reserved.

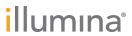